# Peregrine | AssetCenter 4.3.2 Installation und Aktualisierung

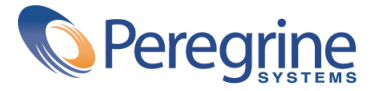

© Copyright 2004 Peregrine Systems, Inc. Alle Rechte vorbehalten.

Die in diesem Dokument enthaltenen Informationen sind Eigentum von Peregrine Systems Incorporated, und dürfen ohne vorhergehende schriftliche Genehmigung von Peregrine Systems Inc. weder verwendet noch weitergegeben werden. Ohne vorhergehende schriftliche Zustimmung durch Peregrine Systems Inc. ist die Vervielfältigung dieses Handbuchs als Ganzes oder in Teilen unzulässig. In der vorliegenden Dokumentation werden zahlreiche Produkte mit ihrem Markennamen bezeichnet. Dabei handelt es sich größtenteils um eingetragene Warenzeichen der jeweiligen Eigentümer.

Peregrine Systems® und AssetCenter® sind eingetragene Warenzeichen von Peregrine Systems Inc.

Die in diesem Handbuch beschriebene Software wird im Rahmen eines Lizenzvertrags zwischen Peregrine Systems Inc. und dem Endbenutzer zur Verfügung gestellt und muss in Übereinstimmung mit den Bedingungen dieses Vertrags eingesetzt werden. Die enthaltenen Informationen können Änderungen ohne Vorankündigung unterliegen und werden ohne jede Verpflichtung seitens Peregrine Systems Inc. bereitgestellt. Das Datum der jeweils neuesten Version dieses Dokuments erfahren Sie beim Kundensupport von Peregrine Systems Inc.

Die Namen der in diesem Handbuch, in der Demo-Datenbank und dem Lernprogramm genannten Personen und Firmen sind frei erfunden und dienen lediglich der Veranschaulichung der Softwarefunktionen. Ähnlichkeiten mit lebenden und toten Personen oder Firmen sind rein zufällig.

Technische Informationen zu diesem Produkt sowie Dokumentationen zu einem für Sie lizenzierten Produkt erhalten Sie beim Kunden-Support von Peregrine Systems Inc. unter folgender E-Mail-Adresse: support@peregrine.com.

Ihre Kommentare und Anregungen zu diesem Dokument senden Sie bitte an die Abteilung Technische Dokumentation bei Peregrine Systems (support@peregrine.com).

Die vorliegende Ausgabe betrifft die Version 4.3 des lizenzierten Programms

AssetCenter

Peregrine Systems, Inc. Worldwide Corporate Campus and Executive Briefing Center 3611 Valley Centre Drive San Diego, CA 92130 Tel 800.638.5231 or 858.481.5000 Fax 858.481.1751 www.peregrine.com

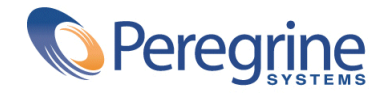

# Installation und<br>Aktualisierung **| Inhaltsverzeichnis**

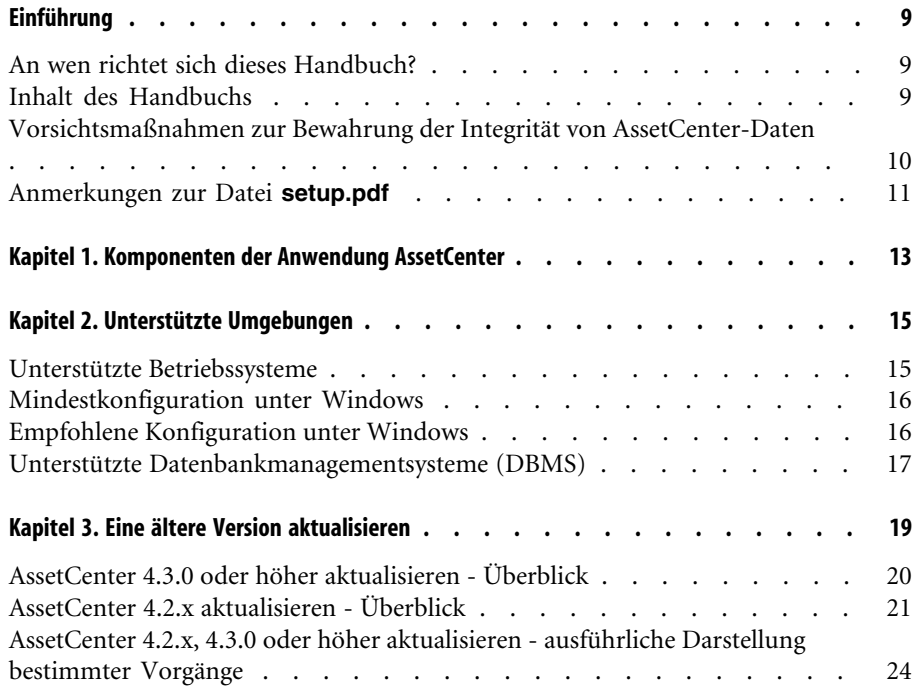

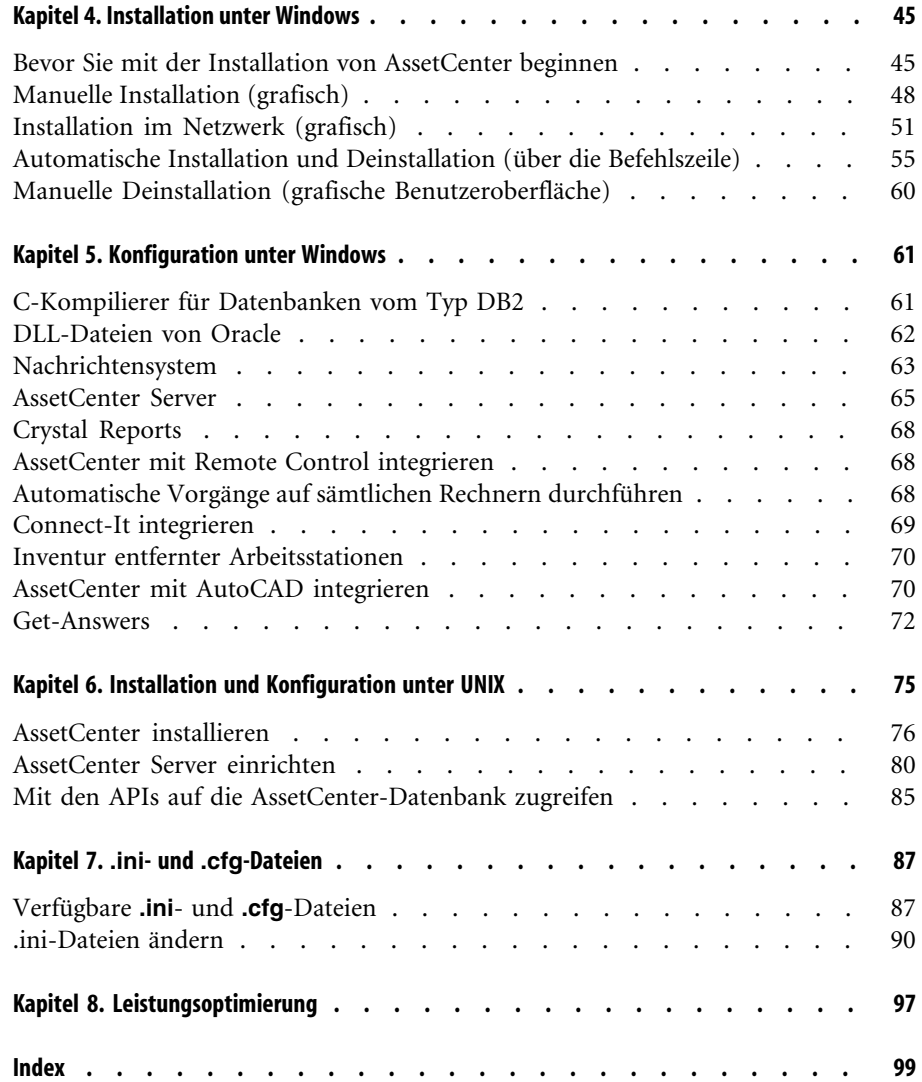

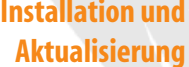

# Installation und **Abbildungsverzeichnis**

3.1. Aktualisierung einer Datenbank der Version 4.2.x - Verfahren . . . . . . . . . . . . . . [24](#page-23-1)

# Installation und<br>Aktualisierung **| Tabellenverzeichnis**

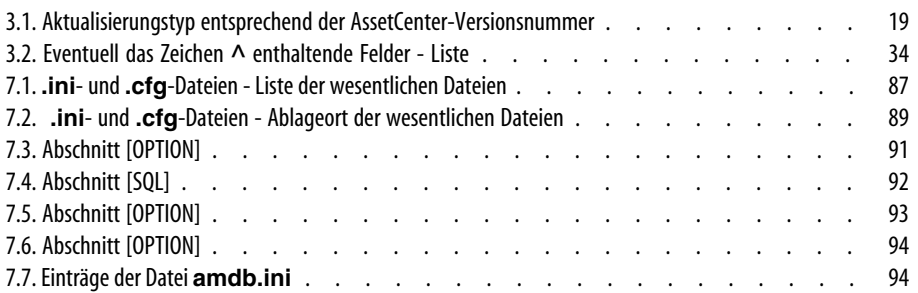

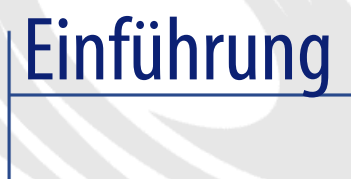

## **VORWORT**

## **An wen richtet sich dieses Handbuch?**

<span id="page-8-0"></span>Dieses Handbuch wurde für Unternehmen geschrieben, die mit AssetCenter 4.3.2 arbeiten.

Es richtet sich an alle Ingenieure, die einen der folgenden Vorgänge durchführen möchten:

- <span id="page-8-1"></span>• Erstinstallation von AssetCenter
- Aktualisierung einer älteren Version von AssetCenter

## **Inhalt des Handbuchs**

In diesem Handbuch finden Sie Informationen zu folgenden Themenbereichen:

- Programme, aus denen sich AssetCenter zusammensetzt.
- Geeignete Umgebungen für den Einsatz von AssetCenter
- Vorgehensweise bei der Aktualisierung einer älteren Version von AssetCenter
- Ordnungsgemäße Erstinstallation von AssetCenter
- Konfiguration von AssetCenter

• Optimieren der Leistung von AssetCenter

#### $\epsilon$ , WICHTIG:

Bitte halten Sie sich genau an die Anweisungen in diesem Handbuch.

Sobald Sie die im Lieferumfang enthaltene CD einlegen, erscheint ein Willkommenbildschirm. Auf diesem Bildschirm wird Ihnen die Installation von einer oder mehreren Komponenten vorgeschlagen.

In diesem Handbuch wird jedoch nur die Installation der Komponente AssetCenter beschrieben.

<span id="page-9-0"></span>Weitere Informationen zur Installation der übrigen Programme finden Sie in den jeweiligen Handbüchern.

## **Vorsichtsmaßnahmen zur Bewahrung der Integrität von AssetCenter-Daten**

AssetCenter bietet zahlreiche Funktionen. Diese Funktionsvielfalt erfordert die Verwendung einer Datenbank mit einer komplexen Struktur:

- Die Datenbank enthält zahlreiche Tabellen, Felder, Verknüpfungen und Indizes.
- Einige Tabellen dienen lediglich zur Prozessunterstützung und werden auf der grafischen Benutzeroberfläche nicht angezeigt.
- Bestimmte Verknüpfungen, Felder und Indizes werden von der Software automatisch erstellt, gelöscht und geändert.
- Sie haben die Möglichkeit, zusätzliche Tabellen, Felder, Verknüpfungen und Indizes zu erstellen.

Um den **Inhalt** der Datenbank unter Aufrechterhaltung ihrer Integrität ändern zu können, müssen Sie unbedingt eine der folgenden Anwendungen verwenden:

- Grafische Benutzeroberfläche für den Zugriff auf die AssetCenter-Datenbank
- AssetCenter API
- AssetCenter Import
- Auf der Software Get-It basierende Internet-Schnittstellen
- Gateways von Peregrine Systems
- Connect-It
- AssetCenter Server

Um die **Struktur** der Datenbank unter Aufrechterhaltung ihrer Integrität ändern zu können, müssen Sie unbedingt AssetCenter Database Administrator verwenden:

#### **WARNUNG:**

Struktur und Inhalt der Datenbank dürfen unter keinen Umständen mit anderen als den dafür vorgesehenen, spezifischen Programmen und Funktionen geändert werden, da es ansonsten mit hoher Wahrscheinlichkeit zu einer Beschädigung der Datenbank mit schwerwiegenden Folgen kommen kann:

- Verlust oder unbeabsichtigte Änderung von Daten und Verknüpfungen
- Erstellung nicht funktionsfähiger Verknüpfungen oder Datensätze
- <span id="page-10-0"></span>• Meldungen über schwerwiegende Fehler

## **Anmerkungen zur Datei setup.pdf**

Auf der Installations-CD-ROM von AssetCenter ist zusätzlich zur Datei **setup.exe** die Datei **setup.pdf** enthalten.

**setup.pdf** liegt nicht im Format Adobe Acrobat vor. Die Erweiterung **.pdf** entspricht einem zu ESD-Zwecken (Electronic System Distribution) verwendeten Microsoft-Standard.

## Komponenten der Anwendung AssetCenter **1**

**KAPITEL**

#### <span id="page-12-0"></span>**Komponenten der Anwendung AssetCenter**

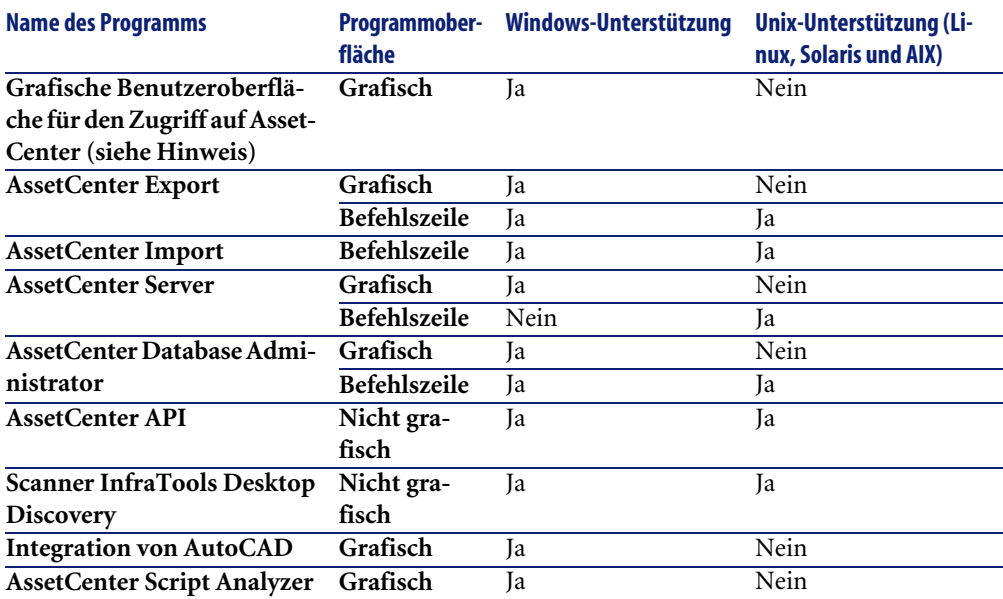

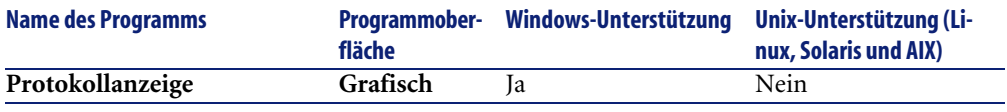

#### Anmerkung:

Die grafische Benutzeroberfläche für den Zugriff auf die AssetCenter-Datenbank ermöglicht den Zugriff auf folgende Module:

- Beschaffungen
- Ausrüstung
- Verträge
- Finanzen
- Strichcodeinventur
- Verwaltung
- Kabel
- Transversale Tabellen
- Import
- Integration mit Desktop Administration
- Integration mit Remote Control

Die Zugriff auf diese Module wird über die im Lieferumfang von AssetCenter enthaltene Lizenzdatei **license.cfg** gesteuert.

#### **Weitere Programme**

Folgenden Programme lassen sich in AssetCenter integrieren:

- AssetCenter Mobile
- AutoCAD
- Connect-It
- Crystal Reports
- InfraTools Desktop Discovery
- Desktop Inventory
- Get-Answers
- AssetCenter Web
- Remote Control

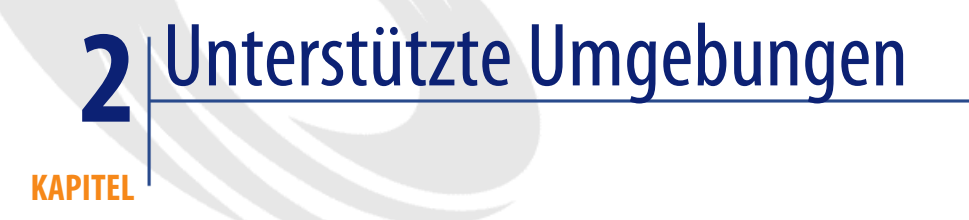

## **Unterstützte Betriebssysteme**

#### <span id="page-14-0"></span>**AssetCenter-Clientprogramme**

Die AssetCenter-Clientprogramme unterstützen:

- Windows
- Unix

Weitere Informationen zu den Versionen der unterstützten Betriebssysteme finden Sie in der Kompatibilitätsmatrix unter [http://support.peregrine.com.](http://support.peregrine.com)

#### **AssetCenter-Datenbankserver**

Der Server kann zusammen mit allen vom DBMS unterstützten Betriebssystemen und Hardware-Plattformen eingesetzt werden. Eine Liste der Systeme und Plattformen finden Sie in der zugehörigen DBMS-Dokumentation.

## **Mindestkonfiguration unter Windows**

#### <span id="page-15-0"></span>**Alle Programme mit Ausnahme von AssetCenter Server**

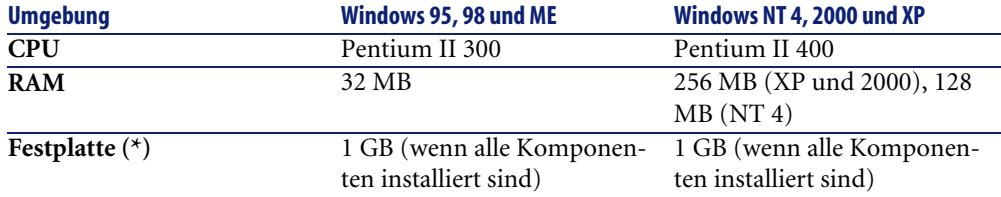

(\*) Die mit AssetCenter installierten Dateien beanspruchen bei einer Client-Installation ca. 30 MB Speicherplatz (ohne Berücksichtigung der Datenbank mit den Lebenddaten und der Client-Schichten des Datenbankanbieters).

#### **AssetCenter Server**

<span id="page-15-1"></span>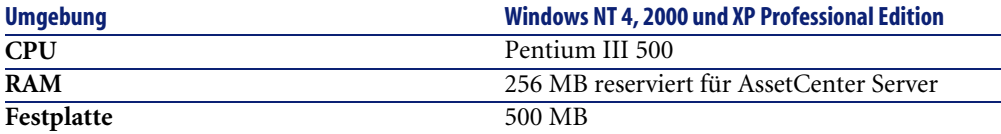

## **Empfohlene Konfiguration unter Windows**

#### **Alle Programme mit Ausnahme von AssetCenter Server**

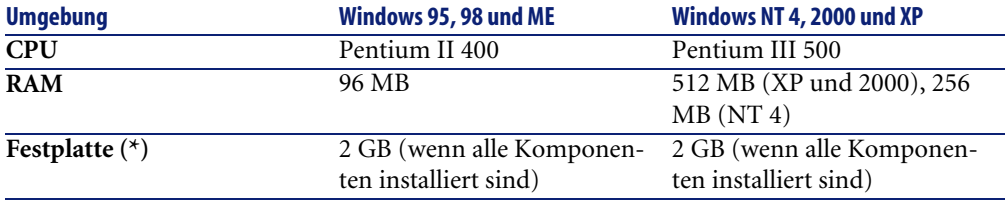

(\*) Die mit AssetCenter installierten Dateien beanspruchen bei einer Client-Installation ca. 30 MB Speicherplatz (ohne Berücksichtigung der Datenbank mit den Lebenddaten und der Client-Schichten des Datenbankanbieters).

#### **AssetCenter Server**

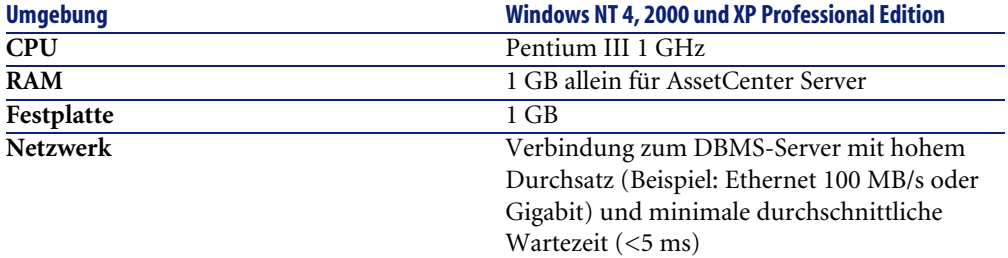

## **Unterstützte Datenbankmanagementsysteme (DBMS)**

<span id="page-16-0"></span>In Zusammenhang mit der AssetCenter-Datenbank werden folgende DBMS unterstützt:

- Microsoft SQL Server
- Oracle Workgroup Server
- Sybase Adaptive Server
- IBM DB2 UDB
- Sybase SQL Anywhere 5.5.5.2817 im Einzelplatzmodus

Anmerkung:

Sybase SQL Anywhere wird nur für die mit AssetCenter installierte Demo-Datenbank verwendet.

Weitere Informationen zu den Versionen der unterstützten DBMS (Server, Clients, Netzprotokolle, Piloten, usw.) finden Sie unter <http://support.peregrine.com>.

## WARNUNG:

Für den reibungslosen Betrieb von AssetCenter wird keinerlei Garantie übernommen, wenn die Software mit DBMS und DBMS-Service Packs anderer (selbst neuerer) als den in der Kompatibilitätsmatrix ausgewiesenen Versionen verwendet wird.

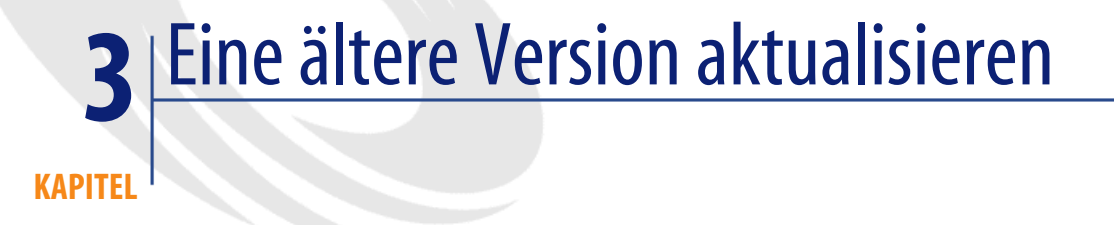

<span id="page-18-1"></span><span id="page-18-0"></span>Je nach der Versionsnummer der eingesetzten Software sind unterschiedliche Aktualisierungsverfahren notwendig.

#### **Tabelle 3.1. Aktualisierungstyp entsprechend der AssetCenter-Versionsnummer**

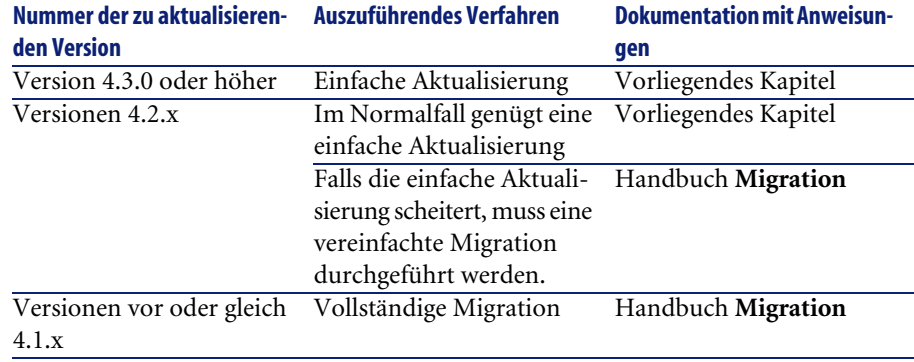

## <span id="page-19-0"></span>**AssetCenter 4.3.0 oder höher aktualisieren - Überblick**

## **Gründe für die Aktualisierung**

Zwischen den Versionen 4.3.2 und älteren Versionen von AssetCenter (4.3.0 oder höher) bestehen geringfügige Unterschiede:

• Datenbankstruktur:

Bestimmte Strukturparameter (beispielsweise die Standardwerte) wurden geändert.

Es wurden jedoch weder Tabellen noch Felder oder Verknüpfungen hinzugefügt oder entfernt.

• Die Programme wurden geringfügig modifiziert.

## **Erforderliche Kompetenzen**

Der Aktualisierungsprozess ist relativ einfach. Er erfordert folgende Kompetenzen:

- Kenntnis von AssetCenter (Installation, Administration)
- Vorbereitung
- Technisches Fachwissen (Datenbankverwaltung)
- Methodik

## **Aktualisierungsvorgang**

- 1 Legen Sie eine Sicherungskopie (Backup) der **Betriebsdatenbank im alten Format** an.
- 2 Sperren Sie die **Betriebsdatenbank alten Formats**.
	- [Kopie der Betriebsdatenbank alten Formats](#page-31-0) [Seite 32]
- 3 Aktualisieren Sie die AssetCenter-Programme.
	- [Aktualisierung der AssetCenter-Programme](#page-36-0) [Seite 37]
- 4 Wenn das DBMS der **Betriebsdatebank alten Formats** DB2 ist, führen Sie die in der Datei **db2udb72.sql** (in der Regel im Ordner **C:\Programme\Peregrine\AssetCenter\migration\db2udb72** abgelegt) enthaltenen SQL-Befehle in der **Betriebsdatenbank alten Formats** aus.
- 5 Importieren Sie die **Systemdaten der Version 4.3.2**.
- ▶ [Systemdaten der Version 4.3.2 importieren](#page-43-0) [Seite 44]
- 6 Starten Sie AssetCenter Server mit der **Betriebsdatenbank des Formats 4.3.2**.
- 7 Starten Sie alle externen Programme neu, die auf die **Betriebsdatenbank des Formats 4.3.2** zugreifen.
- <span id="page-20-0"></span>8 Setzen Sie die Benutzer über die Wiederverfügbarkeit der Datenbank in Kenntnis.

## **AssetCenter 4.2.x aktualisieren - Überblick**

## **Gründe für die Aktualisierung**

- Die Struktur der Standarddatenbank (Tabellen, Felder, Verknüpfungen und Indizes) wurde modifiziert.
- Neue Funktionen wurden hinzugefügt.

## **Woraus besteht eine Aktualisierung?**

Folgende Elemente müssen aktualisiert werden:

- Die **Betriebsdatenbank alten Formats** auf das Format 4.3.2 (Struktur und Inhalt).
- Die AssetCenter-Programme auf die Version 4.3.2.

## **Erforderliche Kompetenzen**

Der Aktualisierungsprozess ist relativ einfach. Er erfordert folgende Kompetenzen:

- Kenntniss von AssetCenter (Installation, Administration)
- Vorbereitung
- Technisches Fachwissen (Datenbankverwaltung)
- Methodik

## **Aktualisierungsvorgang**

- 1 Bereiten Sie den Aktualisierungsrechner vor.
	- [Aktualisierungsrechner vorbereiten](#page-23-2) [Seite 24]
- 2 Bereiten Sie die **Betriebsdatenbank alten Formats** wie folgt vor:
	- 1 Prüfen Sie die Integrität der **Betriebsdatenbank alten Formats** (fakultativ).
		- [Integrität der Betriebsdatenbank alten Formats prüfen](#page-25-0) [Seite 26]
	- 2 Modifizieren Sie, falls erforderlich, die **Betriebsdatenbank alten Formats**.
		- ► [Betriebsdatenbank alten Formats manuell anpassen](#page-26-0) [Seite 27]
- 3 Testen Sie die Aktualisierung wie folgt in einer ersten **Kopie der Betriebsdatenbank alten Formats**:
	- <sup>1</sup> Kopieren Sie die Betriebsdatenbank alten Formats ( $\bullet$ ).
		- [Kopie der Betriebsdatenbank alten Formats](#page-28-0) [Seite 29]

Während die Aktualisierung in der **Kopie der Betriebsdatenbank alten Formats** getestet wird, arbeiten die Benutzer weiterhin in der **Betriebsdatenbank alten Formats**.

<sup>2</sup> Aktualisieren Sie die **Kopie der Betriebsdatenbank alten Formats** (<sup>2</sup>).

► [Kopie der Betriebsdatenbank alten Formats aktualisieren](#page-29-0) [Seite 30] Zeigt das Aktualisierungsprogramm keine Fehlermeldung an, können Sie die Aktualisierung wie in diesem Kapitel beschrieben fortsetzen.

Wenn das Programm Fehlermeldungen zurückgibt, müssen Sie eine einfache Migration durchführen. Dieser Vorgang wird im Handbuch **Migration** beschrieben.

In diesem Fall kann die in diesem Kapitel dargestellte Akualisierung nicht fortgesetzt werden.

3 Prüfen Sie die Integrität der **Kopie der Betriebsdatenbank im Format**  $4.3.2\,$   $\binom{3}{2}$ .

[Integrität der Kopie der Betriebsdatenbank im Format 4.3.2 prüfen](#page-30-0) [Seite 31]

Falls das Programm Fehlermeldungen anzeigt, modifizieren Sie die Daten der **Betriebsdatenbank alten Formats**, und führen Sie den Aktualisierungstest in der ersten **Kopie der Betriebsdatenbank** erneut durch.

Werden keine Fehlermeldungen zurückgegeben, fahren Sie mit dem nächsten Schritt fort.

- 4 Führen Sie die endgültige Aktualisierung anhand einer weiteren **Kopie der Betriebsdatenbank alten Formats** durch:
	- 1 Sperren Sie die **Betriebsdatenbank alten Formats**.
		- ► [Kopie der Betriebsdatenbank alten Formats](#page-31-0) [Seite 32]
	- 2 Legen Sie eine neue Kopie der **Betriebsdatenbank alten Formats** an  $\left(\bullet\right)$ .
		- [Kopie der Betriebsdatenbank alten Formats](#page-28-0) [Seite 29]
	- <sup>3</sup> Aktualisieren Sie die **Kopie der Betriebsdatenbank alten Formats** ( $\triangle$ ).
		- [Kopie der Betriebsdatenbank alten Formats aktualisieren](#page-29-0) [Seite 30]
	- 4 Prüfen Sie die Integrität der **Kopie der Betriebsdatenbank im Format**  $4.3.2\,$   $\binom{3}{2}$ .

[Integrität der Kopie der Betriebsdatenbank im Format 4.3.2 prüfen](#page-30-0) [Seite 31]

- 5 Schließen Sie ggf. die **Kopie der Betriebsdatenbank im Format 4.3.2** ab.
	- [Kopie der Betriebsdatenbank im Format 4.3.2 abschließen](#page-31-1) [Seite 32]
- 5 Aktualisieren Sie die AssetCenter-Programme.
	- [Aktualisierung der AssetCenter-Programme](#page-36-0) [Seite 37]
- 6 Aktualisieren Sie ggf. die externen Programme, die auf AssetCenter zugreifen.
	- [Externe, auf AssetCenter zugreifende Programme aktualisieren](#page-40-0) [Seite 41]
- 7 Starten Sie AssetCenter Server mit der **Betriebsdatenbank des Formats 4.3.2**.
- 8 Starten Sie alle externen Programme neu, die auf die **Betriebsdatenbank des Formats 4.3.2** zugreifen.
- 9 Setzen Sie die Benutzer über die Wiederverfügbarkeit der Datenbank in Kenntnis.

Nachstehend der Aktualisierungsprozess einer Datenbank der Version 4.2.x im Überblick:

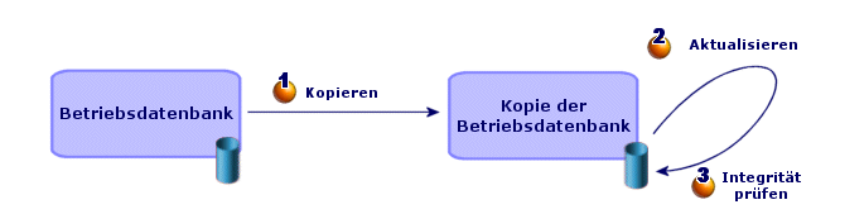

<span id="page-23-1"></span>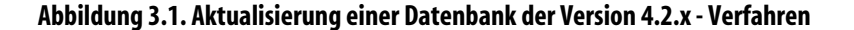

## <span id="page-23-0"></span>**AssetCenter 4.2.x, 4.3.0 oder höher aktualisieren - ausführliche Darstellung bestimmter Vorgänge**

<span id="page-23-2"></span>In diesem Abschnitt werden die Schritte des vorstehend in groben Zügen beschriebenen Prozesses ausführlich erläutert.

## **Aktualisierungsrechner vorbereiten**

Vor der Aktualisierung der **Betriebsdatenbank alten Formats** muss ein für die Aktualisierung geeigneter Arbeitsrechner vorbereitet werden.

In diesem Kapitel finden Sie eine Liste der Elemente, die auf dem Aktualisierungsrechner installiert werden müssen.

#### **Installieren Sie die AssetCenter-Version, die der Betriebsdatenbank im alten Format entspricht.**

Sie benötigen diese Version für den Zugriff auf die Betriebsdatenbanken, die das alte Format aufweisen:

- **Betriebsdatenbank**
- **Kopien der Betriebsdatenbank**

Installieren Sie mindestens das Standardmodul.

#### **Stellen Sie sicher, dass Sie auf die Betriebsdatenbank alten Formats zugreifen können.**

Sie benötigen den Zugriff für folgende Aufgaben:

- Vorbereitung der **Betriebsdatenbank alten Formats** für die Aktualisierung
- Legen Sie Kopien der **Betriebsdatenbank alten Formats** an, um die Aktualisierung zu simulieren und anschließend auszuführen.

#### **Installieren Sie AssetCenter 4.3.2.**

Installieren Sie wenigstens folgende Komponenten:

- AssetCenter-Client
- AssetCenter Database Administrator
- Dokumentation
- Protokoll-Viewer
- Migration
- Datenkit
- AssetCenter Export

#### **Faktoren in Verbindung mit der Konvertierungsgeschwindigkeit**

- Die Leistung des DMBS.
- Der Datendurchsatz zwischen dem Rechner mit AssetCenter Database Administrator und demjenigen mit den Datenbanken im alten Format.
- In geringerem Umfang die Leistung des Rechners, auf dem AssetCenter Database Administrator und die Datenbanken im alten Format installiert sind.

#### $Q$  TIP:

Wenn die **Betriebsdatenbank alten Formats** umfangreich ist, sollten die Rechner mit AssetCenter Database Administrator und den Datenbanken im alten Format so nahe wie möglich zusammen liegen (z. B. nicht über ein WAN miteinander verbunden sein). Dies gilt insbesondere für die Tabellen mit extrem langen Feldern sowie für Binärdaten, wie z. B. **amComment** und **amImage**.

## **Integrität der Betriebsdatenbank alten Formats prüfen**

## WICHTIG:

<span id="page-25-0"></span>1

Legen Sie eine Sicherungskopie (Backup) der **Betriebsdatenbank im alten Format** an.

- 2 Nehmen Sie einen ersten Prüflauf mit der alten Version von AssetCenter Database Administrator vor:
	- 1 Starten Sie die alte Version von AssetCenter Database Administrator.
	- 2 Stellen Sie eine Verbindung zu der das **alte Format aufweisenden Betriebsdatenbank** her (Menü **Datei/ Öffnen**, Option **Vorhandene Datenbank öffnen**).
	- 3 Rufen Sie das Fenster zur Datenbankdiagnose auf (Menü **Aktion/ Diagnostik/ Datenbank reparieren**).
	- 4 Wählen Sie in der Liste der Tabellen den Eintrag **(Keine Tabelle)** aus (dies entspricht dem Eintrag **Alle Tabellen**).
	- 5 Geben Sie den Namen und den Speicherpfad der Protokolldatei an.
	- 6 Aktivieren Sie nur die Option **Datensatzgültigkeit prüfen**.
	- 7 Aktivieren Sie die Option **Reparieren**.
	- 8 Klicken Sie auf **Starten**.
	- 9 Prüfen Sie die Meldungen im Prozessfenster.
	- 10 Prüfen Sie die Protokolldatei, sofern erforderlich.

#### $Q$  TIP

Für die Anzeige der Protokolldatei können Sie den Protokoll-Viewer heranziehen.

## WARNIING·

3

Wenn das DBMS der **Betriebsdatenbank alten Formats** DB2 ist, ist der Vorgang damit abgeschlossen. Es wird keine zweite Prüfung vorgenommen.

Machen Sie einen zweiten Prüflauf mit AssetCenter Database Administrator 4.3.2:

1 Starten Sie AssetCenter Database Administrator 4.3.2.

2 Stellen Sie eine Verbindung zu der das **alte Format aufweisenden Betriebsdatenbank** her (Menü **Datei/ Öffnen**, Option **Vorhandene Datenbank öffnen**).

#### Anmerkung:

Es ist durchaus möglich, mit AssetCenter Database Administrator 4.3.2 eine Verbindung zu einer Datenbank im alten Format herzustellen.

- 3 Rufen Sie das Fenster zur Datenbankdiagnose auf (Menü **Aktion/ Diagnostik/ Datenbank reparieren**).
- 4 Wählen Sie in der Liste der Tabellen den Eintrag **(Alle Tabellen)**.
- 5 Geben Sie den Namen und den Speicherpfad der Protokolldatei an.
- 6 Aktivieren Sie sämtliche Prüfoptionen mit Ausnahme der Option **Datensatzgültigkeit prüfen**.
- 7 Aktivieren Sie die Option **Reparieren**.
- 8 Klicken Sie auf **Starten**.
- 9 Prüfen Sie die Meldungen im Prozessfenster.
- 10 Prüfen Sie die Protokolldatei, sofern erforderlich.

#### $Q$  TIP:

Für die Anzeige der Protokolldatei können Sie den Protokoll-Viewer heranziehen.

<span id="page-26-0"></span>Weitere Informationen zum Analyse- und Reparaturprogramm finden Sie im Handbuch **Verwaltung**, Kapitel **Diagnose und Reparatur von Datenbanken**.

## **Betriebsdatenbank alten Formats manuell anpassen**

Damit die Aktualisierung der **Betriebsdatenbank alten Formats** reibungslos ablaufen kann, müssen zuvor bestimmte Daten geändert werden.

#### **Tabelle amCounter aktualisieren**

Dieser Abschnitt ist für die Benutzer interessant, die die gespeicherte Prozedur **up\_GetCounterVal** zur Verwaltung der Tabelle **amCounter** unter Berücksichtigung der im Folgenden aufgeführten technischen Hinweise geändert haben:

- Microsoft SQL Server: TN317171736
- Sybase Adaptive Server: TN941931
- Oracle Workgroup Server: TN12516652

Wenn Sie die in diesen technischen Hinweisen beschriebenen Änderungen vorgenommen haben, werden einige Datensätze der Tabelle **amCounter** von der gespeicherten Prozedur **up\_GetCounterVal** nicht mehr akualisiert.

Vor der Aktualisierung der **Betriebsdatenbank alten Formats** müssen Sie Folgendes vornehmen:

- 1 Eine Kopie der gespeicherten Prozedur **up\_GetCounterVal** anlegen, wenn Sie diese auf gleiche Art und Weise nach der Aktualisierung ändern möchten.
- 2 Sie müssen die Zähler der Tabelle **amCounter**, die in andere Tabellen übertragen wurden, manuell aktualisieren.
- 3 Sie müssen die gespeicherte Prozedur **up\_GetCounterVal** in ihren ursprünglichen Zustand zurückversetzen.

#### **Module Beschaffung und Workflow**

Es ist empfehlenswert, dass das System zu Beginn der Aktualisierung möglichst wenig laufende Prozesse (z. B. teilweise empfangene Aufträge, zurückzugebende Vermögensgegenstände, laufende Workflows) aufweist.

Insbesondere Workflow-Instanzen mit Bezug auf Lizenzverträge werden bei der Aktualisierung gelöscht.

#### Anmerkung:

Die Lizenzverträge entsprechen den Datensätzen der Tabelle **amContract**:

- Im Feld **seType** erscheint der Wert **5**.
- Sie sind über den Fremdschlüssel **lLicCntrId** mit wenigstens einem Vermögensgegenstand verknüpft (der Tabelle **amAsset**).

#### WARNIING:

Es ist außerdem ratsam, eine Kopie der **Betriebsdatenbank alten Formats** zu behalten, um in bestimmten Fällen nach der Aktualisierung darauf zurückgreifen zu können.

## **Kopie der Betriebsdatenbank alten Formats**

#### <span id="page-28-0"></span> **Probleme, die bei einer herkömmlichen Kopie auftreten können**

Wenn Sie die **Betriebsdatenbank alten Formats** unter Verwendung der DBMS-Programme kopieren, ist die Kopie in Bezug auf die folgenden Elemente, die mit einem anderen Programm als AssetCenter Database Administrator hinzugefügt, geändert oder gelöscht wurden, mit dem Original identisch:

- Index
- Trigger
- Gespeicherte Prozeduren
- Ansichten

Das Aktualisierungsprogramm kann diese strukturellen Änderungen jedoch nicht handhaben.

Daher müssen Sie diese Strukturänderungen vor dem Konvertieren der **Betriebsdatenbank alten Formats** rückgängig machen.

Es wird empfohlen, mithilfe der DBMS-Programme eine Kopie anzulegen und die in diesem Abschnitt aufgeführten Strukturänderungen rückgängig zu machen.

#### Anmerkung:

Die Kopie der **Betriebsdatenbank alten Formats** muss vom Aktualisierungsrechner aus zugänglich sein.

Anweisungen zum Anlegen einer Kopie einer Datenbank finden Sie in der DBMS-Dokumentation.

#### **Betriebsdatenbank alten Formats mithilfe der DBMS-Programme kopieren**

1 Kopieren Sie die **Betriebsdatenbank alten Formats** unter Verwendung der DBMS-Programme.

Die Kopie ist mit der ursprünglichen **Betriebsdatenbank alten Formats** identisch.

- 2 Machen Sie alle Änderungen rückgängig, die an folgenden Elementen vorgenommen wurden:
	- Index
	- **Trigger**
- Gespeicherte Prozeduren
- Ansichten
- <span id="page-29-0"></span>3 Stellen Sie in AssetCenter eine Verbindung zur **Simulationsdatenbank alten Formats** her.

## **Kopie der Betriebsdatenbank alten Formats aktualisieren**

So aktualisieren Sie die **Kopie der Betriebsdatenbank alten Formats**:

- 1 Wenn das DBMS der **Betriebsdatenbank** DB2 ist, führen Sie die in der Datei **db2udb72.sql** (in der Regel im Ordner **C:\Programme\Peregrine\AssetCenter\migration\db2udb72** Version 4.3.2 abgelegt) enthaltenen Befehle in der **Kopie der Betriebsdatenbank alten Formats** aus.
- 2 Starten Sie AssetCenter Database Administrator Version 4.3.2.
- 3 Stellen Sie über das Login **Admin** eine Verbindung zu der **Kopie der Betriebsdatenbank alten Formats** her (**Datei/ Öffnen/ Vorhandene Datenbank öffnen**).

### $\epsilon'$  WICHTIG:

Gehen Sie im Verbindungsdetail auf der Ebene von AssetCenter wie folgt vor:

- Im Feld **Eigentümer** dürfen keine Daten erscheinen.
- Das Feld **Benutzer** muss auf einen Benutzer verweisen, der als **Eigentümer** der Datenbanktabellen gilt (Berechtigung zur Erstellung sämtlicher Objekttypen in der Datenbank).
- Wenn es sich in Microsoft SQL Server bei dem Eigentümer der Tabellen um **dbo** handelt, muss das Verbindungs-Login die Standardtabellen im Format **dbo.<table>** anlegen (in der Regel das Login **sa**).
- 4 Wählen Sie das Menü **Migration/ Datenbank aktualisieren**.
- 5 Folgen Sie den Anweisungen des Assistenten.

### $Q$  TIP:

Die Aktualisierung von Feldern, deren Parameter **Benutzertyp** den Wert **Kommentar** aufweist, ist sehr zeitaufwändig (bei umfangreichen Datenbanken mehrere Stunden).

Während dieser Zeit wird keine Meldung angezeigt, und es kann der Eindruck entstehen, dass die Aktualisierung unterbrochen wurde.

Um eine solche Unterbrechung auszuschließen, können Sie die Aktivität des Aktualisierungsrechners oder des Datenbankservers überprüfen (CPU oder E/A).

6 Prüfen Sie die Protokolldatei **sdu.log**.

#### **Hinweis zur Länge von Feldwerten**

Aus bestimmten Feldern der **Betriebsdatenbank alten Formats** werden Daten in andere Felder der **Betriebsdatenbank im Format 4.3.2** übernommen.

Dabei ist zu beachten, dass einige der Ausgangsfelder länger sind als die entsprechenden Zielfelder.

Sollten bei der Aktualisierung Probleme auftreten, prüfen Sie, ob die Länge der in den Ausgangsfeldern gespeicherten Werte die der Zielfelder überschreitet. Sollte dieser Fall eintreten, haben Sie die Wahl zwischen folgenden Möglichkeiten:

- <span id="page-30-0"></span>• Verkürzen Sie die Ausgangswerte.
- Vergrößern Sie das Zielfeld (in den angepassten **gbbase.\*.\***-Dateien 4.3.2).

Bei der Aktualisierung werden zu lange Werte abgeschnitten.

## **Integrität der Kopie der Betriebsdatenbank im Format 4.3.2 prüfen**

- 1 Starten Sie AssetCenter Database Administrator 4.3.2.
- 2 Stellen Sie eine Verbindung mit der **Kopie der Betriebsdatenbank im Format 4.3.2** her (Menü **Datei/ Öffnen**, Option **Vorhandene Datenbank öffnen**).
- 3 Rufen Sie das Fenster zur Datenbankdiagnose auf (Menü **Aktion/ Diagnostik/ Datenbank reparieren**).
- 4 Wählen Sie in der Liste der Tabellen den Eintrag **(Alle Tabellen)**.
- 5 Geben Sie den Namen und den Speicherpfad der Protokolldatei an.
- 6 Aktivieren Sie sämtliche Prüfoptionen mit Ausnahme der Option **Datensatzgültigkeit prüfen**.
- 7 Wählen Sie die Option **Nur analysieren**.
- 8 Klicken Sie auf **Starten**.
- 9 Prüfen Sie die Meldungen im Prozessfenster.
- 10 Prüfen Sie die Protokolldatei, sofern erforderlich.

#### $Q$  TIP:

Für die Anzeige der Protokolldatei können Sie den Protokoll-Viewer heranziehen.

<span id="page-31-0"></span>Weitere Informationen zum Analyse- und Reparaturprogramm finden Sie im Handbuch **Verwaltung**, Kapitel **Diagnose und Reparatur von Datenbanken**.

## **Kopie der Betriebsdatenbank alten Formats**

Durch die Sperrung der **Betriebsdatenbank alten Formats** kann diese Datenbank nicht mehr verwendet werden, damit während der Aktualisierung keine Änderungen vorgenommen werden können (diese würden nicht berücksichtigt).

Führen Sie dazu folgende Aufgaben aus:

- 1 Trennen Sie die Verbindung aller Benutzer zur **Betriebsdatenbank alten Formats**.
- 2 Halten Sie folgende Programme an:
	- AssetCenter Server
	- AssetCenter API
	- Externe Programme mit Zugriff auf die **Betriebsdatenbank alten Formats**
- <span id="page-31-1"></span>3 Sperren Sie den Zugriff auf die **Betriebsdatenbank alten Formats**.

## **Kopie der Betriebsdatenbank im Format 4.3.2 abschließen**

#### **Erfolg der Aktualisierung prüfen**

Es ist empfehlenswert zu prüfen, ob die Aktualisierung korrekt abgelaufen ist. Dazu stehen Ihnen u. a. folgende Möglichkeiten zur Verfügung:

- Durchsuchen Sie die **Kopie der Betriebsdatenbank im Format 4.3.2** nach auffälligen Anomalien.
- Vergleich der Anzahl von Datensätzen in bestimmten Tabellen vor und nach der Aktualisierung

## **Änderungen der gespeicherten Prozedur up\_GetCounterVal**

Dieser Abschnitt ist für die Benutzer interessant, die die gespeicherte Prozedur **up\_GetCounterVal** in der **Betriebsdatenbank alten Formats** geändert haben.

Vor der Aktualisierung der **Betriebsdatenbank alten Formats** haben Sie Folgendes vorgenommen:

- 1 Sie haben die Zähler der Tabelle **amCounter** manuell aktualisiert, die in andere Tabellen umgeleitet worden sind.
- 2 Sie haben die gespeicherte Prozedur **up\_GetCounterVal** in ihren ursprünglichen Zustand zurückversetzt.

Sie können die gespeicherte Prozedur **up\_GetCounterVal** unter Berücksichtigung der nachstehenden technischen Hinweise erneut anpassen:

- Microsoft SQL Server: TN317171736
- Sybase Adaptive Server: TN941931
- Oracle Workgroup Server: TN12516652

## **Direkthilfe (fakultativ)**

Die Direkthilfe zu Feldern (und Verknüpfungen) ist in der Tabelle **Direkthilfe** (amHelp) gespeichert.

Bei der Aktualisierung wurde der Inhalt dieser Tabelle nicht aktualisiert.

Eine Beschreibung zur Aktualisierung der Direkthilfe ist im Handbuch **Migration**, Kapitel **Schrittweise Migration - abschließende Konvertierung der Migrationsdatenbank**, Abschnitt **Schritt 20 - Migrationsdatenbank des Formats 4.3.2 abschließen**/ **Abschluss für alle Versionen der Betriebsdatenbank alten Formats**/ **Direkthilfe** aufgeführt.

## **Willkürlich ausgefüllte Felder**

Bestimmte Felder wurden bei der Aktualisierung aufgrund fehlender geeigneter Informationen willkürlich ausgefüllt.

Um diese Felder nach der Aktualisierung problemlos auffinden zu können, wurden sie durch das Zeichen **^** in Verbindung mit anderen, der Datenbank entnommenen Werten gekennzeichnet.

<span id="page-33-0"></span>Sie können den Feldwert für alle betroffenen Datensätze prüfen und ggf. ändern:

#### **Tabelle 3.2. Eventuell das Zeichen ^ enthaltende Felder - Liste**

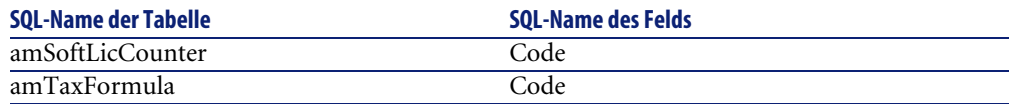

## **Kopie der Betriebsdatenbank im Format 4.3.2 und Detailbildschirme**

#### **anpassen**

Die individuelle Definition der Schaltflächen **+**, **-** und **Lupe** wird bei der Aktualisierung nicht beibehalten.

Sie müssen die Schaltflächen daher erneut individuell anpassen.

Anweisungen zum Anpassen von Feldern finden Sie im Handbuch **Verwaltung**, Kapitel **Anpassung der Datenbank**.

## **Formulare**

Bei der Aktualisierung bleiben die Formulare unverändert erhalten.

Die Änderungen an der Datenbankstruktur werden somit nicht wiedergespiegelt.

Es kann vorkommen, dass bestimmte SQL-Namen von Tabellen, Feldern und Verknüpfungen ihre Gültigkeit verlieren.

Testen Sie alle Formulare nacheinander:

- 1 Starten Sie AssetCenter 4.3.2.
- 2 Rufen Sie die Liste der Formulare auf (**Extras/ Reporting/ Formulare**).
- 3 Wählen Sie der Reihe nach alle Formulare:
	- 1 Wenn eine Warnmeldung angezeigt wird, lesen Sie sich diese durch und nehmen die entsprechenden Änderungen vor.
	- 2 Drucken Sie das Formular aus und prüfen Sie das Ergebnis.
	- 3 Nehmen Sie bei Bedarf Änderungen am Formular vor.

## **Ansichten**

Bei der Aktualisierung bleiben die Ansichten unverändert erhalten.

Die Änderungen an der Datenbankstruktur werden somit nicht wiedergespiegelt.

Da in den Ansichten die jeweils anzuwendenden Filter und die anzuzeigenden Spalten gespeichert werden, müssen Sie sie nacheinander prüfen und die Auswahl der Spaltenanzeige und Filteranwendung bestätigen:

- 1 Starten Sie AssetCenter.
- 2 Wählen Sie der Reihe nach alle Ansichten (**Extras/ Ansichten**).
- 3 Wenn eine Warnmeldung angezeigt wird, lesen Sie sich diese durch und nehmen die entsprechenden Änderungen vor.

#### $Q$  TIP:

Erstellen Sie bei dieser Gelegenheit alle neuen, von Ihnen benötigten Ansichten.

## **Crystal Reports-Berichte**

Bei der Aktualisierung bleiben die Berichte unverändert erhalten.

Die Änderungen an der Datenbankstruktur werden somit nicht wiedergespiegelt.

Deshalb kann es vorkommen, dass zahlreiche SQL-Namen von Tabellen, Feldern und Verknüpfungen ihre Gültigkeit verlieren.

#### **Vorhandene Berichte wiederverwenden**

- 1 Starten Sie AssetCenter.
- 2 Rufen Sie die Liste der Berichte auf (Menü **Extras/ Reporting/ Berichte**).
- 3 Löschen Sie alle Berichte, die Sie nicht beibehalten möchten.
- 4 Testen Sie alle verbleibenden Berichte der Reihe nach.

Gehen Sie für jeden Bericht wie folgt vor:

- 1 Setzen Sie den Cursor in den Berichtkontext (z. B. in die Liste oder das Detail eines Vermögens).
- 2 Rufen Sie das Fenster für den Druck der Berichte auf (Menü **Datei/ Drucken**).
- 3 Wählen Sie einen Wert im Feld **Typ** in Übereinstimmung mit dem Typ des zu testenden Berichts.
- 4 Wählen Sie den Bericht.
- 5 Klicken Sie auf **Vorschau**.
- 6 Wenn eine Warnmeldung angezeigt wird, lesen Sie sich diese durch und nehmen die entsprechenden Änderungen im Crystal Reports-Bericht vor.
- 5 Wenn Sie darüber hinaus auch die neuen, im Lieferumfang von AssetCenter 4.3.2 enthaltenen Standardberichte importieren möchten, gehen Sie wie folgt vor:

Ändern Sie vor dem Import der neuen Berichte die SQL-Namen der alten Berichte, die Sie beibehalten möchten.

WARNUNG:

Andernfalls werden die alten Berichte durch neue Berichte mit identischem SQL-Namen überschrieben.

#### **Vorhandene Berichte nicht wiederverwenden**

- 1 Starten Sie AssetCenter.
- 2 Rufen Sie die Liste der Berichte auf (Menü **Extras/ Reporting/ Berichte**).
- 3 Löschen Sie alle alten Berichte.

#### **Im Lieferumfang von AssetCenter 4.3.2 enthaltene Standardberichte importieren**

So importieren Sie die Berichte der **Beispieldaten** in die **Kopie der Betriebsdatenbank im Format 4.3.2**:

- 1 Starten Sie AssetCenter Database Administrator.
- 2 Wählen Sie das Menü **Datei/ Öffnen**.
- 3 Wählen Sie die Option **Datenbankbeschreibungsdatei öffnen neue Datenbank anlegen**.
- 4 Wählen Sie die standardmäßige Datei **gbbase.xml** 4.3.2 im Unterordner **config** des Installationsordners von AssetCenter 4.3.2.
- 5 Wählen Sie das Menü **Aktionen/ Datenbank anlegen**.
- 6 Wählen Sie die **Kopie der Betriebsdatenbank im Format 4.3.2** (Feld **Datenbank**).
- 7 Deaktivieren Sie die Option **Datenbank anlegen**.
- 8 Deaktivieren Sie die Option **Systemdaten erstellen**.
- 9 Deaktivieren Sie die Option **Direkthilfe verwenden**.
- 10 Deaktivieren Sie die Option **AutoCAD-Integration verwenden**.
- 11 Aktivieren Sie die Option **Zusatzdaten importieren**.
- 12 Wählen Sie im Listenfeld **Importkonfiguration** den Wert **Crystal Reports-Berichte importieren**.
- 13 Klicken Sie auf **Erstellen**.

# **Benutzungsberechtigungen, Zugriffsbeschränkungen und Benutzerprofile**

Da die Struktur der Datenbank geändert wurde, müssen Sie Ihre Benutzungsberechtigungen, Zugriffsbeschränkungen und Benutzerprofile entsprechend anpassen.

Prüfen Sie die Abfragen jeder Zugriffsbeschränkung.

Anschließend müssen Sie den vorhandenen Benutzungsberechtigungen und Zugriffsprofilen die neuen Tabellen und Felder hinzufügen und bei Bedarf neue Berechtigungen und Beschränkungen erstellen.

## **Aktualisierung der AssetCenter-Programme**

Sie müssen für die AssetCenter-Programme auf allen Client- und Verwaltungsrechnern eine Aktualisierung durchführen.

Dabei müssen Sie sicherstellen, dass die Programme, die über eine Schnittstelle zu AssetCenter verfügen, eine Version aufweisen, die auch mit AssetCenter 4.3.2 kompatibel ist. Falls erforderlich, müssen Sie diese Programme entsprechend aktualisieren.

Eine Liste der AssetCenter-Programme sowie der mit AssetCenter verwendbaren Programme finden Sie unter: ▶ [Komponenten der Anwendung AssetCenter](#page-12-0) [Seite 13].

Die mit AssetCenter 4.3.2 kompatiblen Programmversionen finden Sie auf der Support-Site von Peregrine Systems.

#### $Q$  TIP:

Einige Hinweise zur Kompatibilität sind auch im Kapitel » [Konfiguration unter](#page-60-0) [Windows](#page-60-0) [Seite 61] des vorliegenden Handbuchs nachzulesen.

## **AssetCenter Server auf einem Verwaltungsrechner installieren**

AssetCenter Server übernimmt eine ganze Reihe automatischer Aufgaben im Zusammenhang mit der AssetCenter-Datenbank. Solange das Programm nicht aktiv ist, ist kein ordnungsgemäßer Betrieb von AssetCenter möglich. Sie müssen deshalb Folgendes tun:

- 1 AssetCenter Server auf einem Client installieren.
- 2 Parameter für AssetCenter Server definieren.
- 3 AssetCenter Server kontinuierlich ausführen.

Eine Beschreibung der Funktionsweise von AssetCenter Server finden Sie im Handbuch **Verwaltung**, Kapitel **AssetCenter Server**.

# **AssetCenter-Caches aus der Kopie der Betriebsdatenbank im Format 4.3.2 löschen**

Wenn Sie einen Cache mit der Verbindung zur **Kopie der Betriebsdatenbank im Format 4.3.2** einsetzen, ist es ratsam, diesen Cache zu löschen.

Informationen zur Funktionsweise von Caches finden Sie im Handbuch **Einführung in AssetCenter**, Kapitel **Weiterführende Informationen**, Abschnitt **Verbindungen**/ **AssetCenter-Leistung**.

### **AssetCenter-Programme aktualisieren**

Die Aktualisierung der Programme erfolgt im Rahmen der Installation von AssetCenter 4.3.2.

Das Installationsprogramm identifiziert eine ggf. vorhandene ältere AssetCenter-Version und ermöglicht Ihnen, die vorhandene Version zu ersetzen oder die Installation von AssetCenter in einem anderen Ordner durchzuführen.

## Anmerkung:

Beim Ersetzen wird zunächst die alte Version deinstalliert und im Anschluss daran die neue Version installiert, so als wäre keine ältere Version vorhanden gewesen (einzige Einschränkung: AssetCenter 4.3.2 wird im gleichen Ordner installiert wie die Vorgängerversion).

Wenn das Installationsprogramm versucht, eine SQL Anywhere-Datenbank (Datei mit der Erweiterung **.db**) zu installieren, und auf dem Rechner bereits eine Datei mit diesem Namen vorhanden ist, werden Sie aufgefordert, das Ersetzen der Datei zu bestätigen.

## WARNUNG:

Bestätigen Sie den Ersetzungsvorgang nicht, wenn Sie die SQL Anywhere-Datenbank beibehalten möchten!

Mehr zum Installationsverfahren (vorbeugende Maßnahmen, einzuhaltende Schritte und Installationsweisen von AssetCenter) finden Sie in den anderen Kapiteln dieses Handbuchs.

### $Q$  TIP:

Heben Sie die alte Version von AssetCenterbei der Installation von AssetCenter 4.3.2 auf dem Aktualisierungsrechner noch eine gewisse Zeit auf.

#### **Fenster des Installationsprogramms**

Nachfolgend finden Sie einige der Fenster des Installationsprogramms, die bei einer Aktualisierung eventuell Probleme bereiten könnten.

Das nachstehende Fenster erscheint, wenn Sie die Version 4.3.2 von AssetCenter bereits installiert haben:

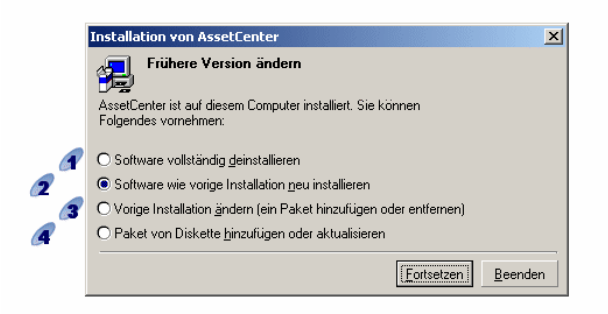

<sup>4</sup>und <sup>4</sup>: Diese Optionen dürfen bei der Aktualisierung nicht verwendet werden.

: Wählen Sie diese Option, wenn Sie der früheren Installation weder Komponenten hinzufügen noch Elemente aus ihr entfernen möchten. : Wählen Sie diese Option, wenn Sie der früheren Installation Komponenten hinzufügen oder Elemente aus ihr entfernen möchten. Auch wenn Sie Zweifel hegen, was zu tun ist, sollten Sie diese Option markieren. Eine Aktivierung ist auch immer dann sinnvoll, wenn eine bestimmte Komponente, wie z. B. AssetCenter Server auf einem Clientrechner installiert werden soll.

Das nachstehende Fenster erscheint, wenn Sie im obigen Fenster die **Option zur Änderung der vorhergehenden Installation** gewählt haben:

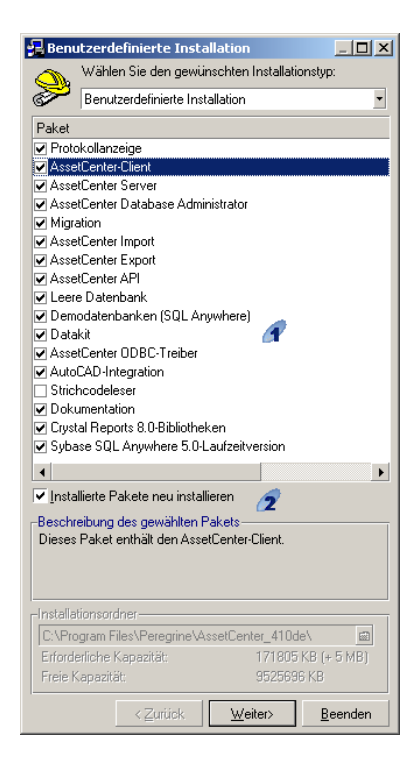

: Die bereits installierten Komponenten sind markiert. Markieren Sie die hinzuzufügenden Elemente, und behalten Sie die Markierungen für alle erneut zu installierenden Komponenten bei. Entfernen Sie die Markierungen der zu deinstallierenden Komponenten.

: Bei Markierung dieses Kontrollkästchens werden die markierten und bereits installierten Komponenten neu installiert. Wird das Kästchen nicht markiert, werden nur die neu markierten Komponenten installiert.

## Anmerkung:

Sie können diese Vorgänge durch eine automatische Installation über die Befehlszeile automatisch abwickeln. Informationen hierzu finden Sie im Handbuch **Installation**, Kapitel **Installation der AssetCenter-Programme**, Abschnitt **Automatische Installation (über die Befehlszeile)**.

### **Fehlerfreien Start von AssetCenter prüfen**

Wenn beim Start von AssetCenter 4.3.2 Probleme auftreten sollten, setzen Sie sich mit dem Benutzer-Support in Verbindung.

### **Alte Verbindungen löschen und neue Verbindungen erstellen**

Ziel dieser Aktion ist die Herstellung einer Verbindung mit der **Kopie der Betriebsdatenbank im Format 4.3.2** durch den Benutzer.

Informationen hierzu finden Sie im Handbuch **Einführung in AssetCenter**, Kapitel **Weiterführende Informationen**, Abschnitt **Verbindungen**.

Sie haben auch die Möglichkeit, Ihre alten Verbindungen bedarfsgerecht zu ändern.

Richten Sie bei Bedarf einen AssetCenter-Cache für Ihre Verbindungen ein.

# **Externe, auf AssetCenter zugreifende Programme aktualisieren**

## **AssetCenter Web**

Sie müssen AssetCenter Web auf die Version 4.3.2 aktualisieren.

Wenn Sie ausschließlich mit den Standardseiten von AssetCenter Web arbeiten, ist diese Operation ausreichend: Sie verwenden in diesem Fall ganz einfach die neuen Standardseiten von AssetCenter Web.

Wenn Sie allerdings zusätzliche Webseiten erstellt oder die Web-Standardseiten angepasst haben, gehen Sie wie folgt vor:

- 1 Speichern Sie die hinzugefügten oder angepassten Seiten.
- 2 Aktualisieren Sie AssetCenter Web auf die Version 4.3.2.
- 3 Testen Sie alle Webseiten nacheinander und passen Sie sie ggf. an.

# **Get-It**

Um sicherzustellen, dass die ausgehend von Get-It entwickelten Weblications mit der AssetCenter 4.3.2-Datenbank funktionieren, gehen Sie wie folgt vor:

- 1 Prüfen Sie, ob Ihre Get-It-Version in der Kompatibilitätstabelle von AssetCenter 4.3.2 aufgeführt ist (verfügbar auf der Support-Site von Peregrine Systems).
- 2 Aktualisieren Sie Get-It, falls erforderlich.
- 3 Testen Sie alle angepassten Webseiten nacheinander und passen Sie sie ggf. an.

### **Get-Resources**

Um sicherzustellen, dass Get-Resources zusammen mit der AssetCenter 4.3.2-Datenbank verwendet werden kann, gehen Sie wie folgt vor:

- 1 Prüfen Sie, ob Ihre Get-Resources-Version in der Kompatibilitätstabelle von AssetCenter 4.3.2 aufgeführt ist (abrufbar über die Support-Site von Peregrine Systems).
- 2 Aktualisieren Sie Get-Resources, falls erforderlich.

Wenn Sie ausschließlich mit den Standardseiten von Get-Resources arbeiten, ist diese Operation ausreichend: Sie verwenden in diesem Fall ganz einfach die neuen Standardseiten.

Wenn Sie allerdings zusätzliche Web-Seiten erstellt oder die Web-Standardseiten angepasst haben, gehen Sie wie folgt vor:

- 1 Speichern Sie die hinzugefügten oder angepassten Seiten.
- 2 Aktualisieren Sie Get-Resources, falls erforderlich.
- 3 Testen Sie alle angepassten Webseiten nacheinander und passen Sie sie ggf. an.

# **Connect-It-Szenarien**

Um über Connect-It auf die **Kopie der Betriebsdatenbank im Format 4.3.2** zuzugreifen, müssen Sie die mit AssetCenter 4.3.2 gelieferte Version von Connect-It verwenden.

Wenn Sie normalerweise mit den Standardszenarien von Connect-It arbeiten, können Sie ganz einfach die neuen Standardszenarien heranziehen.

Wenn Sie eigene Szenarien erstellt haben, gehen Sie wie folgt vor:

1 Speichern Sie die spezifischen Szenarien.

- 2 Aktualisieren Sie Connect-It.
- 3 Öffnen Sie die Szenarien nacheinander in Connect-It.
- 4 Gehen Sie für jedes Szenario wie folgt vor:
	- 1 Prüfen Sie alle von Connect-It beim Öffnen des Szenarios angezeigten Warnmeldungen.
	- 2 Korrigieren Sie das Szenario gemäß den Angaben in den Warnmeldungen.
	- 3 Führen Sie das Szenario mit Testdaten aus.
	- 4 Beheben Sie alle beim Test ggf. angetroffenen Probleme.

### **Importskripte**

Sie müssen alle von Ihnen erstellten Importskripte, die Sie beibehalten möchten, der Reihe nach testen. Gehen Sie dazu wie folgt vor:

- 1 Starten Sie AssetCenter 4.3.2.
- 2 Stellen Sie eine Verbindung mit einer Testdatenbank her. Dabei kann es sich um eine Kopie der **Kopie der Betriebsdatenbank im Format 4.3.2** handeln.
- 3 Starten Sie das Importmodul (Menü **Datei/ Import**).
- 4 Wählen Sie die Option **Datenbank importieren**.
- 5 Wählen Sie die Registerkarte **Text** und klicken Sie auf **Öffnen**.
- 6 Öffnen Sie das betreffende Skript (Menü **Datei/ Skript öffnen**).
- 7 Prüfen Sie nacheinander alle Verknüpfungen (doppelklicken Sie dazu auf die Paare **(Ausgang, Ziel)** in der rechts stehenden Liste).
- 8 Speichern Sie Ihre Änderungen (Menü **Datei/ Speichern**).
- 9 Testen Sie den Import (Schaltfläche **Importieren**).
- 10 Korrigieren Sie das Importskript erneut, sofern erforderlich.

### **Exportskripte**

Sie müssen für alle von Ihnen erstellten Exportskripte, die Sie beibehalten möchten, einen Test durchführen. Gehen Sie dazu wie folgt vor:

- 1 Starten Sie AssetCenter Export 4.3.2.
- 2 Stellen Sie eine Verbindung mit der **Kopie der Betriebsdatenbank im Format 4.3.2** her (durch den Export werden die Daten der Datenbank, mit der Sie verbunden sind, nicht geändert).
- 3 Öffnen Sie das betreffende Exportskript (Menü **Datei/ Skript öffnen**).
- Prüfen Sie der Reihe nach alle Abfragen. Gehen Sie dazu wie folgt vor:
	- Wählen Sie eine Abfrage in der oben stehenden Liste.
	- Klicken Sie auf das **Lupensymbol** in der unten stehenden Liste.
	- Bei einer gültigen Abfrage wird keine Warnmeldung ausgegeben.
	- Sollte die Abfrage ungültig sein, dann erscheint eine Warnmeldung.
	- Ungeachtet der Anzeige einer Warnmeldung müssen Sie angesichts der veränderten Datenbankstruktur sicherstellen, dass die Parameter der Abfrage nach wie vor Ihren Erwartungen entsprechen (Beispiel: Eine von Ihnen in der Vermögenstabelle abgefragte Information befindet sich jetzt vielleicht in der Tabelle der Ausrüstungselemente).
- Speichern Sie die Änderungen (Menü **Datei/ Skript speichern**).
- Testen Sie den Export (Menü **Aktionen/ Skript ausführen**).
- Korrigieren Sie das Exportskript erneut, sofern erforderlich.

# **Systemdaten der Version 4.3.2 importieren**

- Starten Sie AssetCenter.
- Stellen Sie eine Verbindung zur gesperrten **Betriebsdatenbank alten Formats** her (Menü **Datei/ Mit Datenbank verbinden**).
- Wählen Sie im Menü **Datei/ Importieren** die Option **Skript ausführen**.
- Wählen Sie das Skript **upgrade.lst**, das sich im Allgemeinen im Verzeichnis **C:\Program Files\Peregrine\AssetCenter\migration\fromxxx** befindet, wobei **xxx** der Version der **Datenbank im alten Format** entspricht.
- Klicken Sie auf **Importieren**.
- Klicken Sie auf **Schließen**.
- Die so angelegte Datenbank wird auch als **Betriebsdatenbank des Formats 4.3.2** bezeichnet.

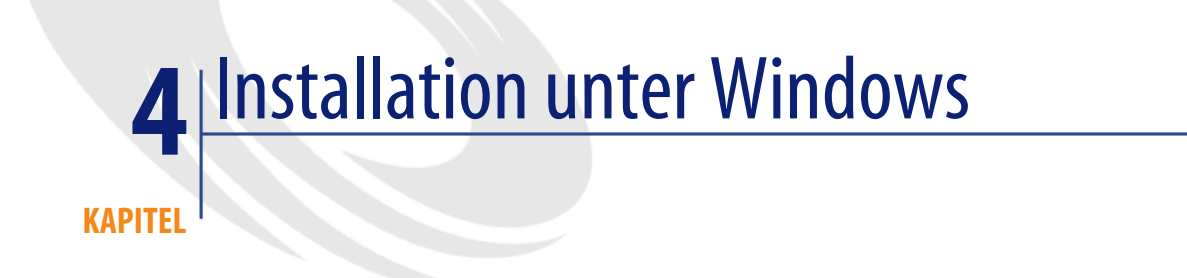

In diesem Kapitel finden Sie eine detaillierte Beschreibung der Erstinstallation von AssetCenter.

# **Bevor Sie mit der Installation von AssetCenter beginnen**

#### **Virenschutzprogramme deaktivieren**

Einige Virenschutzprogramme stören das Programm zur Installation von AssetCenter, da Sie den Zugriff auf die Registry blockieren.

Aus diesem Grund empfiehlt sich die Deaktivierung der Virenschutzprogramme bei der Installation von AssetCenter.

#### **Oracle-Clientschichten installieren**

Eine fehlerhafte Installation der Oracle-Clientschichten (SQL\*Net oder Net 8) kann eine unsachgemäße Verwaltung von Sonderzeichen in AssetCenter zur Folge haben. So kommt es beispielsweise bei der Integration von Datensätzen mit Sonderzeichen zu Problemen: bei der erneuten Auswahl dieser Datensätze

wird der Text nicht ordnungsgemäß angezeigt. Zur Behebung dieses Fehlers müssen Sie die Konfiguration von SQL\*Net oder Net 8 überprüfen.

#### **Crystal Reports installieren**

Vor Beginn der Installation von AssetCenter müssen Sie sich für oder gegen das Installieren der Runtime-Versionen (eingeschränkte Versionen) von Crystal Reports und Sybase SQL Anywhere entscheiden.

# Anmerkung:

Die Installation der Runtime-Version von Crystal Reports erfolgt über das Programm zur Installation von AssetCenter.

Folgende Informationen erleichtern Ihnen eine Entscheidung für oder gegen die Installation einer Runtime-Version Crystal Reports:

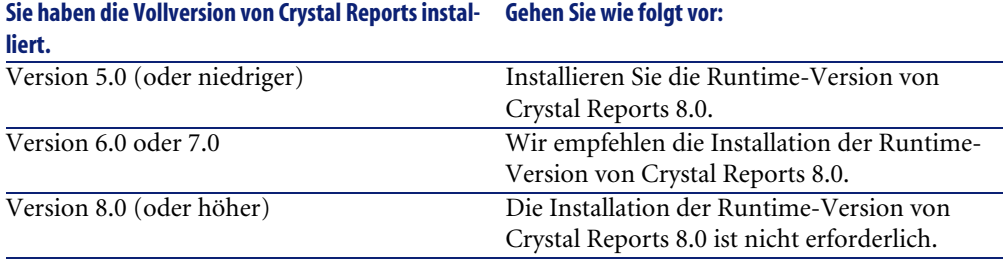

### Anmerkung:

Die Installation der Runtime-Version von Crystal Reports erfolgt über das Programm zur Installation von AssetCenter.

#### **Runtime-Version von Sybase SQL Anywhere installieren**

Vor Beginn der Installation von AssetCenter müssen Sie sich für oder gegen das Installieren der Runtime-Version von Sybase SQL Anywhere entscheiden.

AssetCenter wird standardmäßig im Einzelplatz-/Einzelbenutzermodus installiert. Liegt auf der Arbeitsstation keine Version von Sybase SQL Anywhere vor, wird auch die Runtime-Version (eingeschränkte Version) von Sybase SQL Anywhere installiert. Gleichzeitig kommt es zur Anlage folgender Datenbanken:

- Eine Demo-Datenbank: **am43.db** wird in den Unterordner **amdemo** des AssetCenter-Installationsordners kopiert.
- Eine Demo-Datenbank, die die Integration von AutoCad unterstützt: **acad43.db** wird in den Unterordner **acadi\db** des AssetCenter-Installationsordners kopiert.
- Eine leere Datenbank: **empty43.db** wird in den AssetCenter-Installationsordner kopiert.

Verwenden Sie den Benutzernamen **itam** und das Kennwort **password**, um eine Verbindung zu diesen Datenbanken aufzubauen.

Diese Datenbanken zeichnen sich durch Folgendes aus:

• Sie können unter Verwendung der mit AssetCenter bereitgestellten Lizenzdatei aktiviert werden.

Diese Datei ermöglicht Ihnen den Zugriff auf einen Teil bzw. die gesamte Software.

- Sie müssen auf einer Arbeitsstation zusammen mit AssetCenter installiert werden.
- Sie können nicht im Client/Server-Modus eingesetzt werden.
- Der Zugriff kann auch über AssetCenter Server und AssetCenter Database Administrator erfolgen.

Wenn Sie ein anderes DBMS für Ihr Betriebssystem verwenden, müssen Sie die Runtime-Version von Sybase SQL Anywhere nur für den Zugriff auf die Demo-Datenbank installieren.

Das Installationsprogramm führt die Runtime-Installation nur dann aus, wenn auf der Arbeitsstation keine Vollversion von Sybase SQL Anywhere gefunden wird.

#### **Installation unter Windows NT 4, 2000 oder XP**

Wenn Sie Windows NT 4, 2000 oder XP verwenden, müssen Sie sich mit Administratorrechten anmelden, um die Software installieren zu können. Andernfalls ist das Installationsprogramm nicht in der Lage, die Registry entsprechend anzupassen.

#### **Installation als Client/Server**

Wenn Sie AssetCenter im Client/Server-Modus installieren, müssen die nachstehend aufgeführten Schritte nachvollzogen werden:

1 Installieren Sie das DBMS auf dem Server und den Clients.

- 2 Testen Sie die ordnungsgemäße Kommunikation zwischen den Clients und dem Server.
- 3 Installieren Sie AssetCenter. Dabei haben Sie die Wahl zwischen zwei Möglichkeiten:
	- Installieren Sie AssetCenter auf jeder Clientstation.
	- Führen Sie eine Netzwerkinstallation von AssetCenter auf einem Server und anschließend auf allen Clients durch.

#### **Liste der installierten Dateien**

Eine Liste aller installierten Dateien mit den zugehörigen Installationsordnern finden Sie in der Datei **setup.inf** im AssetCenter-Installationsordner sowie im Ordner **disk1** auf der Installations-CD-ROM. Suchen Sie in der Datei nach den Einträgen **FILENAME=**, um die installierten Dateien zu identifizieren. Außerdem wird bei der Installation die Registrierdatenbank angepasst (diese Änderung wird in der Datei **setup.inf** detailliert ausgewiesen).

### Anmerkung:

Die Datei **setup.inf** wird vom Installationsprogramm verwendet und weist deshalb kein leicht lesbares Format auf. Sie finden dort aber auf jeden Fall für Sie interessante Informationen.

#### **Wie sie bei der Installation auf den Clients Zeit sparen**

Die Datei **amdb.ini** enthält eine Liste der Verbindungen, die auf der Ebene des Menüs **Datei/ Verbindungen bearbeiten** deklariert wurden.

Ablageort der Datei: Handbuch **AssetCenter - Installation**, Kapitel **.ini- und .cfg-Dateien**.

<span id="page-47-0"></span>Sie brauchen diese Optionen nicht auf jedem Client über die grafische Benutzeroberfläche neu zu definieren, sondern können die Dateien **amdb.ini** nach einer einmaligen Definition der Optionen auf die einzelnen Clientstationen kopieren.

# **Manuelle Installation (grafisch)**

1 Legen Sie die Installations-CD-ROM in das CD-ROM-Laufwerk ein.

### Anmerkung:

Eine Installation von AssetCenter mit Hilfe von Disketten ist nicht möglich. Allerdings können Sie den Inhalt der CD-ROM unter Beibehaltung der Ordnerstruktur zunächst auf die Festplatte kopieren und die Installation dann von dort ausführen.

- 2 Wenn das Fenster des Installationsprogramms beim Einlegen der CD-ROM nicht automatisch angezeigt wird, gehen Sie wie folgt vor:
	- 1 Starten Sie Windows-Explorer.
	- 2 Wählen Sie das CD-ROM-Laufwerk.
	- 3 Wählen Sie das Stammverzeichnis auf der CD-ROM.
	- 4 Führen Sie das Programm **autorun.exe** aus.
- 3 Folgen Sie den Anweisungen des Installationsprogramms (siehe nächster Abschnitt).

Wählen Sie die Option **AssetCenter** 4.3.2.

Aktivieren Sie das Kontrollkästchen **Installation im Netzwerk**, wenn AssetCenter über einen Server installiert werden soll.

[Installation im Netzwerk \(grafisch\)](#page-50-0) [Seite 51]

### **Im zweiten Fenster werden Sie zur Auswahl eines Installationstyps aufgefordert.**

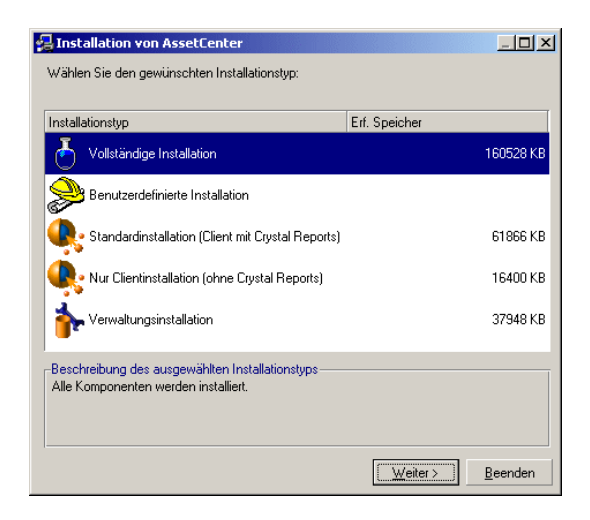

Wählen Sie den erforderlichen Installationstyp.

## $A$ nmerkung:

Bei der vollständigen Installation von AssetCenter werden umfangreiche Dateien erstellt und zusätzliche Softwareprogramme installiert. Sie sollten deshalb sicherstellen, dass Sie wirklich sämtliche Komponenten installieren möchten.

### **Sie haben eine Installation vom Typ Benutzerdefinierte Installation gewählt.**

Das Installationsprogramm zeigt folgende Fenster:

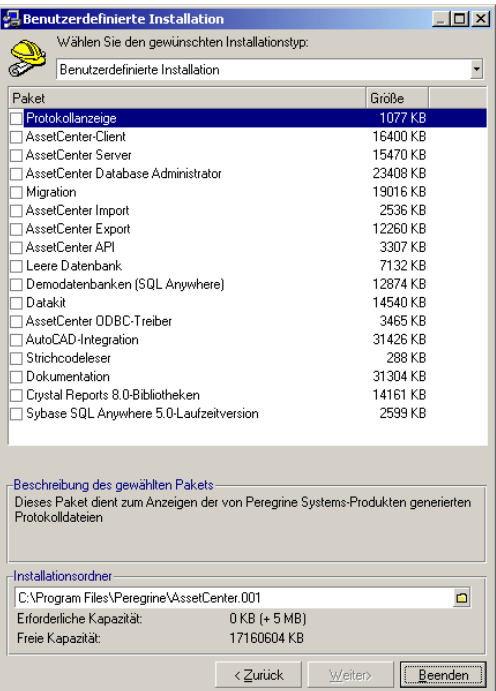

Wählen Sie die Komponenten, die Sie installieren möchten sowie den gewünschten Installationsordner.

**Am Ende des Installationsvorgangs erhalten Sie eine Meldung mit der Frage, ob Sie die Dokumentation installlieren möchten.**

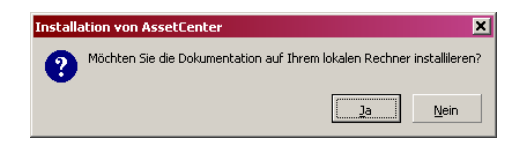

Wenn Sie auf **Ja** klicken, kopiert das Installationsprogramm den Ordner **docs** von der Installations-CD-Rom in den AssetCenter-Installationsordner, Unterordner **doc**.

Dabei handelt es sich insbesondere um Folgendes:

- Dokumentation im Format PDF
- Beschreibungen der Datenbankstruktur

## Anmerkung:

Die Dokumentation im Format CHM wird systematisch installiert.

### $Q$  TIP:

<span id="page-50-0"></span>Sie müssen die Dokumente nicht unbedingt installieren, sondern können sie direkt auf der Installations-CD-ROM abfragen.

# **Installation im Netzwerk (grafisch)**

Wenn Sie AssetCenter mit einer minimalen Anzahl von Dateien auf den Clients installieren möchten, können Sie zunächst eine Installation auf dem Server durchführen. Anschließend ist dann eine **eingeschränkte** Installation auf den Clients möglich.

Bei der Netzwerkinstallation der Software AssetCenter auf dem Server werden alle für den Betrieb von AssetCenter erforderlichen Dateien auf die Clients kopiert. Damit AssetCenter anschließend ausgeführt werden kann, muss jedoch zusätzlich eine Netzwerkinstallation auf den Clients durchgeführt werden.

Bei der Netzwerkinstallation auf dem Server werden die Dateien lediglich kopiert. Das bedeutet, das keine PATH-Angaben, Konfigurationsdateien und Programmgruppen erstellt oder geändert werden.

#### **Installation auf dem Server**

- Legen Sie die Installations-CD-ROM von AssetCenter in das Laufwerk ein.
- Wenn das Fenster des Installationsprogramms beim Einlegen der CD-ROM nicht automatisch angezeigt wird, gehen Sie wie folgt vor:
	- Starten Sie Windows-Explorer.
	- Wählen Sie das CD-ROM-Laufwerk.
	- Wählen Sie das Stammverzeichnis auf der CD-ROM.
	- Führen Sie das Programm **autorun.exe** aus.
- Sobald das erste Fenster erscheint, gehen Sie wie folgt vor:
	- Wählen Sie **AssetCenter**.
	- Markieren Sie **Installation im Netzwerk**.
	- Klicken Sie auf **Installieren**.
- Sobald das nächste Fenster erscheint, gehen Sie wie folgt vor:

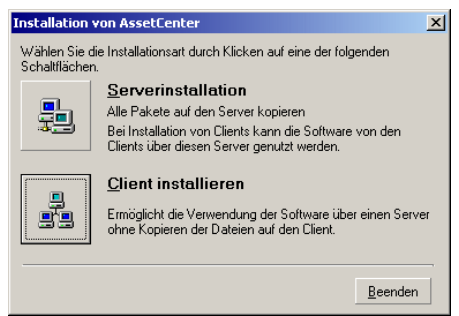

Klicken Sie auf **Serverinstallation**.

Sobald das nächste Fenster erscheint, gehen Sie wie folgt vor:

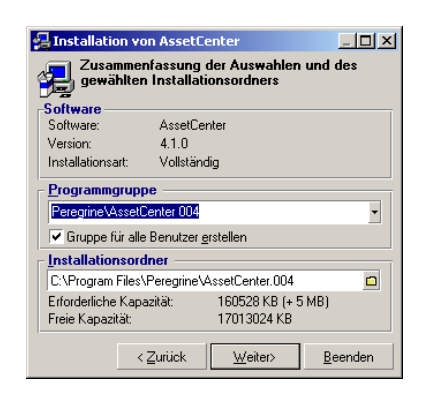

- Geben Sie einen nicht schreibgeschützten Installationsordner für alle Clients an.
- Klicken Sie auf **Installieren**.

#### **Installation auf den Clients**

- Legen Sie die Installations-CD-ROM von AssetCenter in das Laufwerk ein.
- Wenn das Fenster des Installationsprogramms beim Einlegen der CD-ROM nicht automatisch angezeigt wird, gehen Sie wie folgt vor:
	- Starten Sie Windows-Explorer.
	- Wählen Sie das CD-ROM-Laufwerk.
	- Wählen Sie das Stammverzeichnis auf der CD-ROM.
	- Führen Sie das Programm **autorun.exe** aus.
- Sobald das erste Fenster erscheint, gehen Sie wie folgt vor:
	- Wählen Sie **AssetCenter**.
	- Markieren Sie **Installation im Netzwerk**.
	- Klicken Sie auf **Installieren**.

4 Sobald das nächste Fenster erscheint, gehen Sie wie folgt vor:

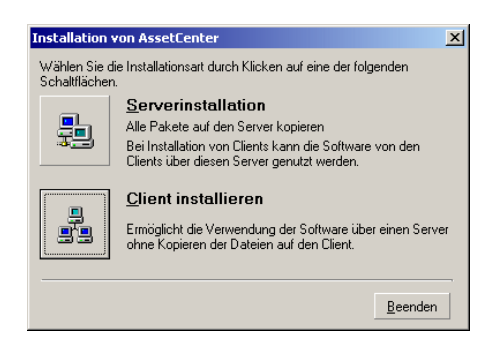

Klicken Sie auf **Client installieren**.

5 Sobald das nächste Fenster erscheint, gehen Sie wie folgt vor:

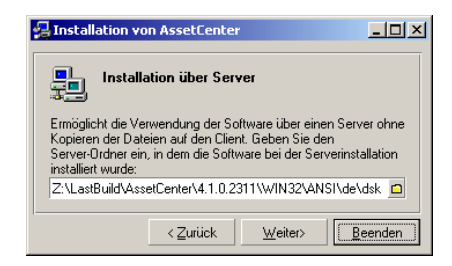

- 1 Geben Sie den Netzordner an, in dem AssetCenter installiert worden ist.
- 2 Klicken Sie auf **Weiter**.
- 6 Der weitere Installationsprozess ist mit der manuellen Installation über die grafische Benutzeroberfläche identisch.

Es werden nur die auf dem Client erforderlichen Dateien kopiert, und das Installationsprogramm ändert alle erforderlichen Konfigurationsdateien, erstellt Symbole und Programmgruppen usw.

[Manuelle Installation \(grafisch\)](#page-47-0) [Seite 48]

# **Automatische Installation und Deinstallation (über die Befehlszeile)**

Sie haben die Möglichkeit, AssetCenter ohne Verwendung der grafischen Benutzeroberfläche zu installieren. Das kann sich insbesondere für den Administrator als nützlich erweisen, der dadurch die Installation für mehrere Clients automatisch abwickeln kann.

Verwenden Sie einen Texteditor, um ein Installationsskript in einer Datei zu erstellen, deren Namen Sie frei wählen können. Die Datei muss die Erweiterung .ans aufweisen

und folgende Informationen enthalten:

```
[Install]
Path = <Wert>
Group = <WertUserGroup= <Wert>
Type = \langleWert>
Packages = <Wert>
ReplaceDLL = <Wert>
Reboot = <Wert>
OverwriteReadOnlyFile = <Wert>
DeleteReadOnlyFile = <Wert>
UpgradePrevious = <Wert>
```
### Anmerkung:

Im Gegensatz zur manuellen Installation wird bei der automatischen Installation der Ordner **docs** von der Installations-CD-ROM systematisch in den AssetCenter-Installationsordner, Unterordner **doc** kopiert.

### **Für das Installationsskript zu verwendende Syntax**

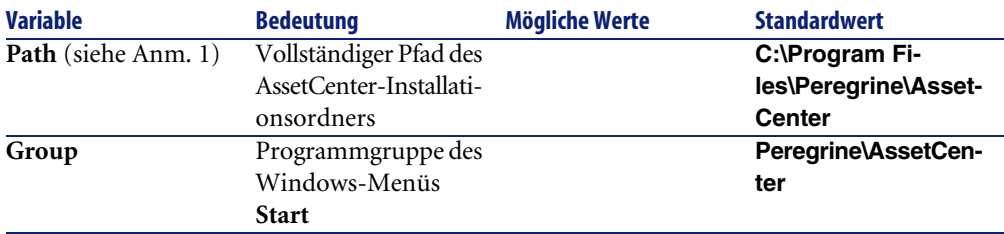

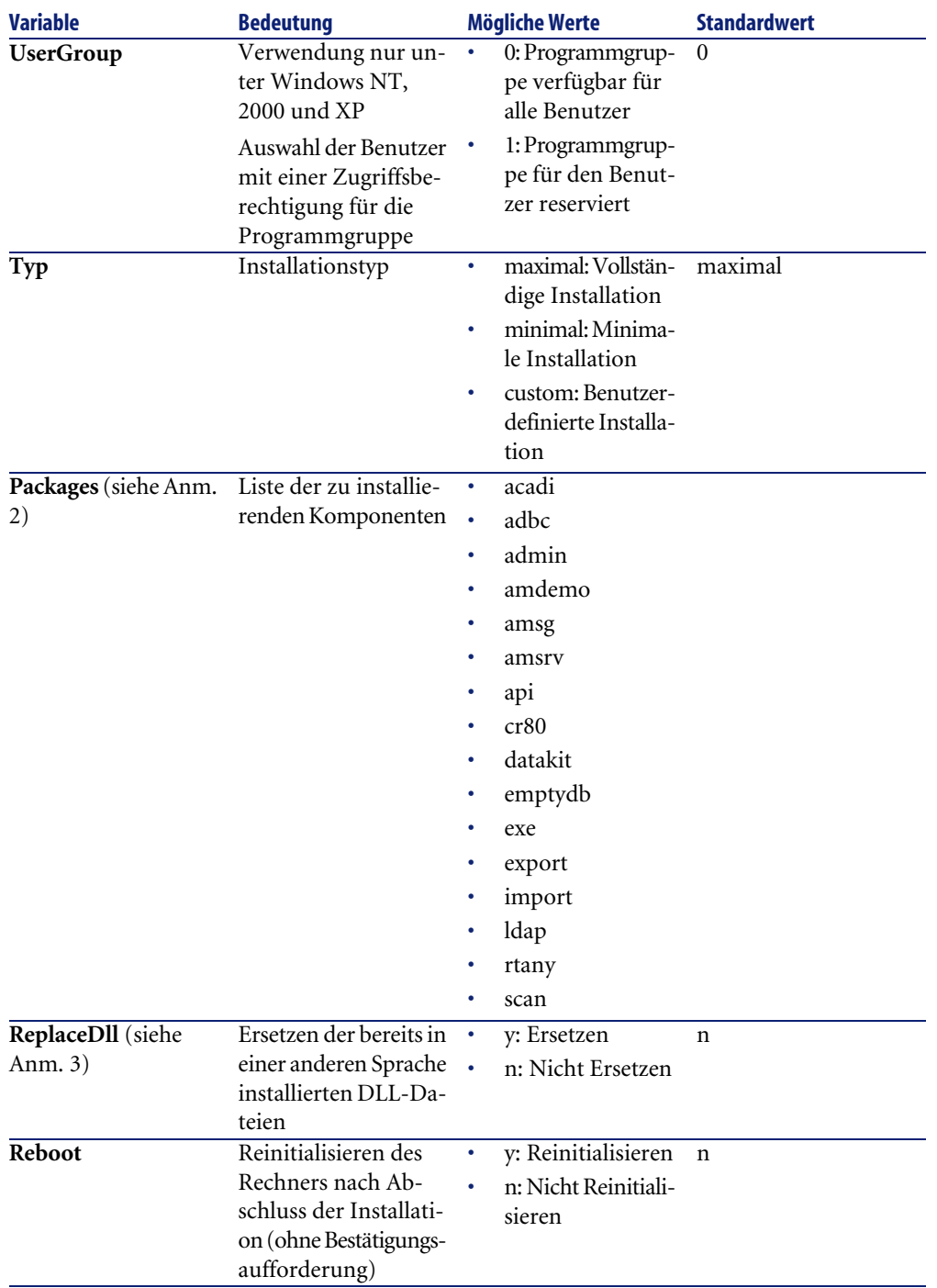

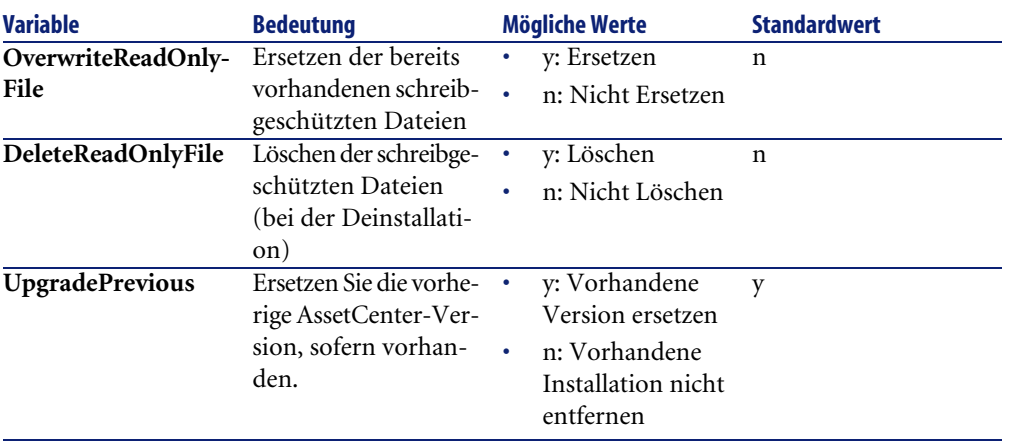

#### **Hinweise zu einigen Variablen des Installationsskripts**

• Hinweis 1: Variable **Path**

Wenn der als Installationsordner angegebene Ordner auf der Festplatte bereits vorhanden ist, erstellt das Installationsprogramm automatisch einen Unterordner. Der Name des Unterordners erhält die Versionsnummer der Software AssetCenter bzw. eine willkürliche Ziffernfolge.

• Hinweis 2: Variable **Packages**

Die Variable **Packages** ist nur von Bedeutung, wenn Sie der Variablen **Type** den Wert **Custom** zugewiesen haben.

Die verschiedenen Werte müssen durch ein Komma und ein Leerzeichen voneinander getrennt werden.

#### **Beispiel**

Packages=exe, amsrv, export

Informationen zu den Werten der Variablen **Packages**:

- acadi: AutoCAD-Integrationskomponenten und zugeordnete Demo-Datenbank
- adbc: ODBC-Treiber
- admin: Verwaltungsprogramme
- amdemo: SQL Anywhere Demo-Datenbank
- amsg: Migrationsprogramme und -dateien
- amsrv: Überwachungsprogramm AssetCenter Server
- api: AssetCenter API
- cr80: Runtime-Version von Crystal Reports
- datakit: In die Datenbanken importierbare Beispieldaten sowie geschäftsspezifische Daten.
- emptydb: Leere Datenbank
- exe: AssetCenter-Standardmodule
- export: AssetCenter Export (Grafik- und Befehlszeilen-Version)
- import: AssetCenter Import (Befehlszeilen-Version)
- ldap: Bibliotheken mit dynamischen LDAP-Verbindungen, um die LDAP-Authentifizierung verwenden zu können.
- rtany: Runtime Sybase SQL Anywhere
- scan: Modul Strichcodeinventur

## Anmerkung:

Erkennung von SQL Anywhere: Das Installationsprogramm identifiziert eine installierte Vollversion von SQL Anywhere, wenn in den durch die Variable PATH ausgewiesenen Ordnern die Datei **dbeng50.exe** vorhanden ist.

• Hinweis 3: Variable **ReplaceDll**

Bei der Kopie einer bereits vorhandenen DLL-Datei durch das Installationsprogramm können folgende Fälle auftreten:

- Wenn beide DLL-Dateien dieselbe Sprache aufweisen, wird die Datei automatisch ersetzt, sofern die Datei des Installationsprogramms neueren Datums ist. Andernfalls bleibt die Datei unverändert.
- Wenn die DLL-Datei eine andere Sprache aufweist, gibt das Installationsprogramm eine Meldung mit der Frage aus, ob die Datei ersetzt werden soll.

Über die Optionen der Variablen **ReplaceDll** kann genau bestimmt werden, wie mit bereits vorhandenen DLL-Dateien in einer anderen Sprache verfahren werden soll. Wenn Sie den Wert **n** wählen, werden die DLL-Dateien nicht ersetzt. Durch Auswahl des Werts **y** werden die DLL-Dateien ohne weitere Bestätigungsaufforderung ersetzt.

#### **Standardmäßig im Lieferumfang enthaltene Installationsskripts**

Im Ordner **Disk1** der Installations-CD-ROM sind 3 Beispiel-Installationsskripts enthalten:

- Custom.ans
- Maximal.ans

• Minimal.ans

#### **Vorgehensweise bei der automatischen Installation**

Legen Sie die Skriptdatei **<script>.ans** im Ordner mit dem Befehlszeilen-Installationsprogramm **setupl.exe** ab. Dabei wird vorausgesetzt, dass Sie die Installations-CD-ROM auf die Festplatte kopiert bzw. AssetCenter über das Netzwerk auf dem Server installiert haben.

Starten Sie die Installation, indem Sie auf der zu installierenden Arbeitsstation folgenden Befehl ausführen:

setupl.exe -a:<script>.ans

#### **Automatische Netzwerkinstallation auf dem Server**

Das Installationsskript **server.ans** (der Name bleibt Ihnen überlassen) muss auf folgende Zeilen begrenzt werden:

[Install] Path=<Vollständiger Pfad des Installationsordners auf dem Server>

Das Installationsprogramm muss wie folgt ausgeführt werden:

```
setupl -a:serveur.ans -ns
```
#### **Automatische Netzwerkinstallation auf einem Client**

Das Installationsskript **client.ans** (der Name bleibt Ihnen überlassen) muss mit folgenden Zeilen beginnen:

```
[Install]
ServerPath=<Vollständiger Pfad des Installationsordners auf dem Server
>
```
Alle weiteren Zeilen entsprechen denjenigen einer herkömmlichen automatischen Installation (siehe vorhergehenden Abschnitt).

Der Pfad des Installationsordners weist folgendes Format auf:

\\Serv\C\Acinst

Das Installationsprogramm muss wie folgt ausgeführt werden:

```
setupl -a:client.ans -nc
```
### **Automatische Deinstallation auf einem Client**

Das Installationsprogramm muss wie folgt ausgeführt werden:

setupl -u

Über die Befehlszeile kann keine partielle Deinstallation durchgeführt werden. Wenn Sie bei der Installation ein Installationsskript verwendet haben, ziehen Sie für die Deinstallation dasselbe Skript heran. Passen Sie dabei ggf. den Wert der Variablen **DeleteReadOnlyFile** an.

Geben Sie folgenden Befehl ein:

setupl.exe -a:<script>.ans -u

#### **Client aktualisieren**

Sie können sich für eine Befehlszeileninstallation entscheiden, sofern Sie in zwei Etappen vorgehen:

- 1 Deinstallieren Sie den Client zunächst mithilfe einer ersten Befehlsdatei (Batch).
- 2 Installieren Sie den Client mithilfe einer anderen Befehlsdatei.

# **Manuelle Deinstallation (grafische Benutzeroberfläche)**

Die vollständige Deinstallation der Software auf einer Arbeitsstation erfolgt über die Windows-Systemsteuerung (**Software**).

Das Deinstallationsprogramm geht wie folgt vor:

- Entfernen aller zuvor installierten Dateien und Programmgruppen.
- Ändern der Konfigurationsdateien bzw. Annullieren aller vom AssetCenter-Installationsprogramm vorgenommenen Änderungen.
- Aktualisieren der Registrierdatenbank.
- Entfernen der AssetCenter-Integrationsmenüs aus der grafischen AutoCAD-Oberfläche.

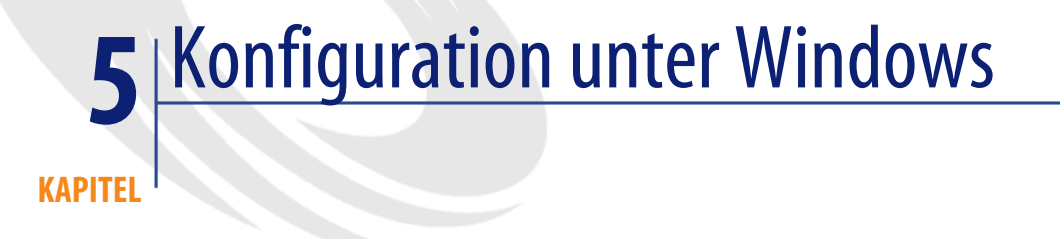

<span id="page-60-0"></span>Im Anschluss an die Installation der AssetCenter-Programme müssen je nach den Komponenten und Softwareprogrammen, die Sie mit AssetCenter verwenden oder integrieren möchten, noch einige Operationen durchgeführt werden.

In diesem Kapitel werden diese zusätzlichen Operationen detailliert erläutert.

# **C-Kompilierer für Datenbanken vom Typ DB2**

Die Datenbanken der Version 4.3.2 greifen auf die in der Programmiersprache SQL gespeicherten Prozeduren zurück.

Dieser Betrieb ist mit Datenbanken vom Typ DB2 nicht möglich, die dazu den C-Kompilierer benötigen.

Sie müssen wie folgt vorgehen:

1 Installieren Sie den C-Kompilierer auf dem Datenbankserver im gleichen Ordner wie DB2.

### $Q$  TIP:

Wir empfehlen Ihnen die Verwendung von Microsoft Visual Studio Versionen 5 bzw. 6, deren Integration mit DB2 problemlos verläuft.

2 Aktualisieren Sie die Datei **sr\_cpath.bat**, die sich im

DB2-Installationsordner und dort im Unterordner **\function\routine\** befindet, um dem DB2-Server anzuzeigen, wo sich der C-Kompilierer befindet.

Ein Beispiel:

In der Standarddatei **sr\_cpath.bat** wurde folgender Abschnitt:

```
@echo off
```

```
REM set VCV6_DRIVE=C:\Microsoft Visual Studio
REM set include=%include%;%VCV6_DRIVE%\VC98\atl\include;%VCV6_DRIVE
%\VC98\mfc\include;%VCV6_DRIVE%\VC98\include
REM set lib=%lib%;%VCV6_DRIVE%\VC98\mfc\lib;%VCV6_DRIVE%\VC98\lib
REM set path=%path%;%VCV6_DRIVE%\Common\Tools\WinNT;%VCV6_DRIVE%\Co
mmon\MSDev98\Bin;%VCV6_DRIVE%\Common\Tools;%VCV6_DRIVE%\VC98\bin;%V
CV6_DRIVE%\VC98\mfc\lib;%VCV6_DRIVE%\VC98\lib
```
durch diesen Abschnitt ersetzt:

```
@echo off
```

```
set VCV6_DRIVE=F:\Program Files\Microsoft Visual Studio
set include=%include%;%VCV6_DRIVE%\VC98\atl\include;%VCV6_DRIVE%\VC
98\mfc\include;%VCV6_DRIVE%\VC98\include
set lib=%lib%;%VCV6_DRIVE%\VC98\mfc\lib;%VCV6_DRIVE%\VC98\lib
set path=%path%;%VCV6_DRIVE%\Common\Tools\WinNT;%VCV6_DRIVE%\Common
\MSDev98\Bin;%VCV6_DRIVE%\Common\Tools;%VCV6_DRIVE%\VC98\bin;%VCV6_
DRIVE%\VC98\mfc\lib;%VCV6_DRIVE%\VC98\lib
```
# **DLL-Dateien von Oracle**

Von den DLL-Dateien für den Zugriff auf Oracle sind zahlreiche Versionen vorhanden. AssetCenter übernimmt das dynamische Laden der unterstützten Versionen und führt dabei eine Suche nach Versionsnummern in absteigender Reihenfolge durch:

- 1 **oraclient9.dll**
- 2 **oraclient8.dll**
- 3 **ora805.dll**
- 4 **ora804.dll**
- 5 **ora803.dll**

#### 6 **ora73.dll**

Sie können den Ladevorgang für eine bestimmte DLL-Datei jedoch auch erzwingen, indem Sie in der Datei **am.ini** folgenden Eintrag einfügen:

 $\sqrt{\text{DL}}$  $\vert$ orcl = <xxx>.dll

Ablageort der Datei: Handbuch **AssetCenter - Installation**, Kapitel **.ini- und .cfg-Dateien**.

# **Nachrichtensystem**

#### **Von Windows unterstützte Nachrichtensystemstandards**

- VIM
- MAPI extended
- SMTP

Anmerkung:

Der Standard Simple MAPI wird nicht unterstützt.

#### **Von Unix unterstützte Nachrichtensystemstandards**

Unter Unix wird SMTP von AssetCenter unterstützt.

#### **Externes Nachrichtensystem installieren**

Damit das Nachrichtensystem reibungslos mit AssetCenter funktioniert, müssen folgende Voraussetzungen erfüllt sein:

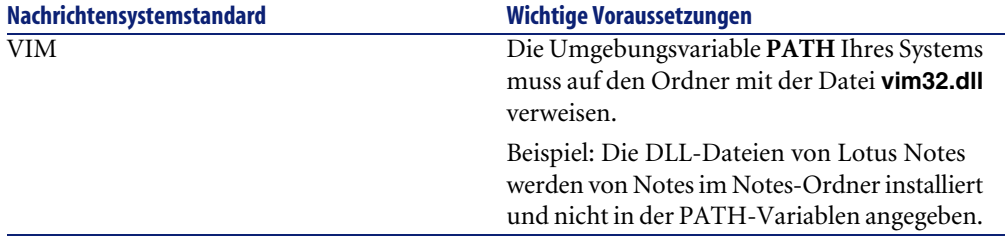

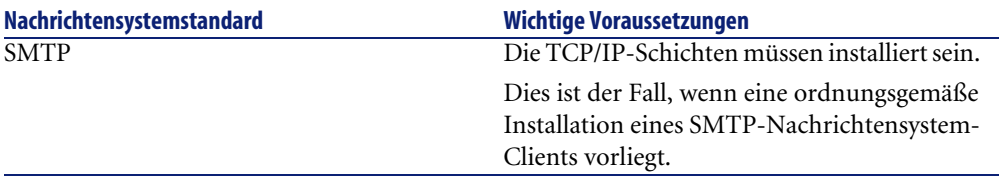

## **AssetCenter für das Senden von Nachrichten an ein externes Nachrichtensystem konfigurieren**

Um sämtliche Möglichkeiten des Nachrichtensystems auszuschöpfen, sollten Sie folgende Aufgaben ausführen:

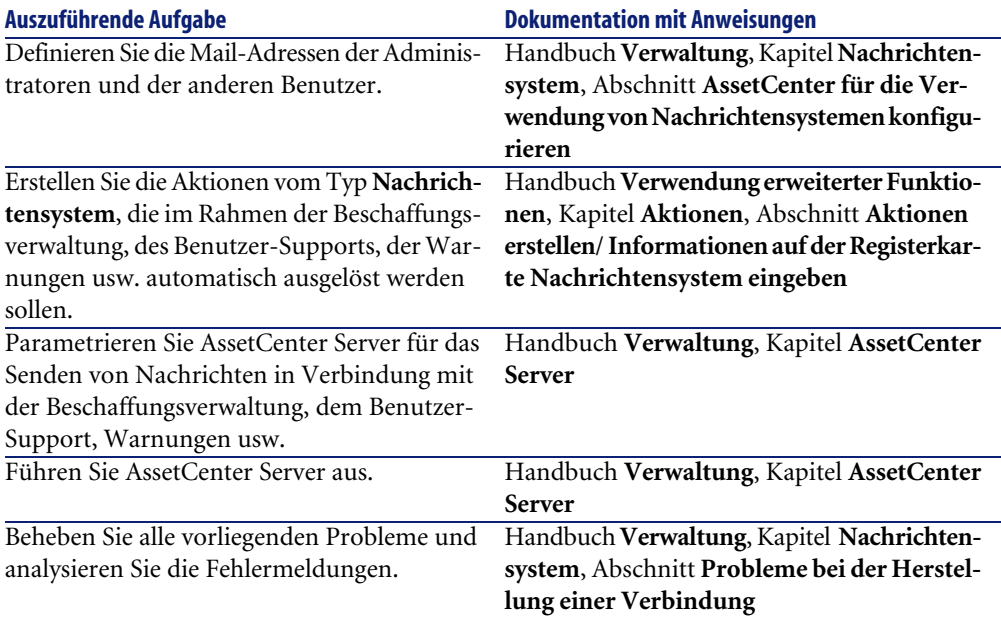

Weitere Informationen zur allgemeinen Verwendung des Nachrichtensystems finden Sie in folgenden Handbüchern:

- Handbuch **Verwaltung**, Kapitel **Nachrichtensystem**.
- Handbuch **Verwendung erweiterter Funktionen**, Kapitel **Nachrichtensystem**.

# **AssetCenter Server**

AssetCenter Server ist ein vom AssetCenter-Client unabhängiges Programm zur Überwachung von Warnungen, Nachrichten und der im Bereich der Beschaffungs- und der Lagerverwaltung sowie der Änderungshistorien und der Leasingsverwaltung auszulösenden Aktionen, zur Berechnung des Werts bestimmter Felder usw.

Um eine ordnungsgemäße Ausführung dieser Funktion zu gewährleisten, müssen Sie AssetCenter Server auf mindestens einer Arbeitsstation permanent ausführen und eine Verbindung zur Datenbank mit den Lebenddaten aufbauen.

Weitere Informationen zur Funktionsweise von AssetCenter Server finden Sie im AssetCenter-Handbuch **Verwaltung**, Kapitel **AssetCenter Server**.

Die Module von AssetCenter Server verwenden Connect-It und die entsprechenden Connectoren für den automatischen Import von Daten, wie aus den folgenden Beispielen zu ersehen ist:

- Durchführen von Inventuren über den mit AssetCenter installierten InfraTools Desktop Discovery
- Importieren von Daten aus externen Anwendungen

Wenn Sie diese Modulen verwenden möchten, müssen Sie Connect-It installieren.

Eine Liste der von Connect-It unterstützten Umgebungen sowie Anweisungen zur Installation von Connect-It finden Sie in der zugehörigen Dokumentation.

Weitere Informationen zur Integration von Connect-It und AssetCenter Server finden Sie im Handbuch **Verwaltung**, Kapitel **AssetCenter Server**, section **Von AssetCenter Server überwachte Module konfigurieren**.

#### **AssetCenter Server unter Windows einrichten**

Um auf dieses Programm zugreifen zu können, müssen Sie wenigstens auf einer Arbeitsstation Windows NT4, 2000 oder XP Professionnel installiert haben.

AssetCenter Server wird für das Ausführen in einem der folgenden Modi installiert:

- Manuell über den Befehl **Start** im Windows-Startmenü.
- Automatisch als Dienst

### $Q$  TIP:

Wir empfehlen Ihnen, AssetCenter Server als Dienst zu starten.

## Anmerkung:

Um den Dienst AssetCenter Server ordnungsgemäß zu installieren, gehen Sie wie folgt vor:

1 Erstellen Sie ein Benutzerkonto unter Windows NT (auf dem Computer, auf dem dieser Dienst installiert werden soll).

Dieses Konto muss über die zum Starten von AssetCenter Server erforderlichen Berechtigungen verfügen.

Die an dieses Konto gebundene Umgebung muss die Verwendung der SGBD-Clientschichten ermöglichen, die auf dem Rechner mit dem AssetCenter Server-Dienst installiert sind.

An dieser Stelle möchten wir daran erinnern, dass das lokale Systemkonto standardmäßig nur auf die Umgebungsvariable des Systems zugreift.

2 Installieren Sie den Dienst AssetCenter Server unter diesem Konto.

## WARNUNG:

Die Arbeitsstation, auf der AssetCenter Server installiert wird, muss im Anschluss an die Installation der DBMS-Clientschichten für die Datenbank, zu der AssetCenter Server eine Verbindung aufbaut, neu initialisiert werden (**reboot**). Das liegt daran, dass die Diensteverwaltung von Windows die Umgebungsvariable **PATH** beim Starten des Rechners liest. Der AssetCenter Server-Dienst benötigt jedoch die aktualisierte Variable **PATH**, um die DLL-Dateien des DBMS identifizieren zu können. Dies gilt vor allem dann, wenn Sie die Runtime-Version von SQL Anywhere installieren und den Dienst AssetCenter Server mit der Demo-Datenbank ausführen möchten, die auf SQL Anywhere zurückgreift.

Der Dienst ist standardmäßig für eine manuelle Ausführung konfiguriert. Sie können diese Einstellung jedoch ändern.

Wenn Sie in der Systemsteuerung auf das Symbol **Dienste** klicken, erscheint ein Fenster zur Verwaltung der auf dem Rechner verfügbaren Windows-Dienste: Start, Stopp und Definition der Startparameter.

• Windows NT 4:

- Schaltfläche **Starten**: Startet einen angehaltenen Dienst. Im Fall von AssetCenter Server sollten keine Startparameter in das Feld **Startparameter** eingegeben werden. •
- Schaltfläche **Anhalten**: Stoppt einen aktiven Dienst.
- Schaltfläche **Start**: Diese Schaltfläche ist äußerst hilfreich, da sie die Einstellung des Startvorgangs für einen Dienst ermöglicht:
	- **Automatisch**: Der Dienst wird bei jedem Start von Windows automatisch gestartet.
	- **Manuell**: Der Dienst NT 4 muss manuell durch Klicken auf die Schaltfläche **Starten** im Fenster der Diensteverwaltung gestartet werden.
	- **Deaktiviert**: Der Dienst kann nicht gestartet werden.
- Windows 2000:
	- Schaltfläche  $\blacktriangleright$ : Startet einen angehaltenen Dienst.
	- Schaltfläche **·** : Stoppt den Dienst.
	- Schaltfläche · Reinitialisiert den Dienst.
	- Schaltfläche <sup>II</sup>: Unterbricht den Dienst.

Um den Dienst AssetCenter Server im automatischen Modus unter Windows zu starten, gehen Sie wie folgt vor:

- 1 Wählen Sie im Fenster der Dienste den Dienst AssetCenter Server.
- 2 Klicken Sie mit der rechten Maustaste, und wählen Sie im Kontextmenü die Option **Eigenschaften**.
- 3 Wählen Sie im Feld **Startart** den Wert **Automatisch**.

### Anmerkung:

Sobald der Server mit AssetCenter Server betriebsbereit ist, sollten Sie den Startmodus **Automatisch** wählen, um eine Aktivierung bei jedem Start von Windows zu gewährleisten.

### Anmerkung:

Dienste laufen standardmäßig in der Windows-Systemumgebung. Wenn AssetCenter Server keine Verbindung zu einer Datenbank herstellen kann, konfigurieren Sie den Dienst über die Schaltfläche **Starten**, um ihn mit einem Konto zu starten, das über eine Zugriffsberechtigung für die Datenbank verfügt.

# **Crystal Reports**

Weitere Informationen zum Installieren, Konfigurieren und Verwenden von Crystal Reports-Berichten finden Sie im Handbuch **Verwendung erweiterter Funktionen**, Kapitel **Crystal-Berichte**.

# **AssetCenter mit Remote Control integrieren**

### WARNIING:

Die Integration von AssetCenter mit Remote Control ist nur unter Windows möglich.

Im Lieferumfang von AssetCenter ist eine Vollversion der AnwendungRemote Control mit der zugehörigen Dokumentation enthalten.

In folgenden Fällen müssen Sie auf Remote Control zurückgreifen, wenn Sie die Remotesteuerung eines Computers mithilfe von AssetCenter übernehmen möchten:

Eine Liste der von Remote Control unterstützten Umgebungen sowie Anweisungen zur Installation von Remote Control finden Sie in der zugehörigen Dokumentation.

Weitere Informationen zur Integration von Remote Control und AssetCenter finden Sie im AssetCenter-Handbuch **Ausrüstungsverwaltung**, Kapitel **IT-Ausrüstung**, Abschnitt **Remotesteuerung**.

# **Automatische Vorgänge auf sämtlichen Rechnern durchführen**

## WARNUNG:

Diese Desktop Administration genannte Funktion steht unter Windows nicht zur Verfügung.

Beispiele für automatische Vorgänge: Inventur der installierten Software, Installation eines Programms usw.

Weitere Informationen zum Einrichten und Ausführen von automatischen Vorgängen finden Sie im AssetCenter-Handbuch **Desktop Administration**.

## **Connect-It integrieren**

Im Lieferumfang von AssetCenter sind eine Vollversion des Programms Connect-It, einige der zugehörigen Connectoren sowie die entsprechende Dokumentation enthalten.

#### **Erforderliche Connect-It-Version**

Für die Integration von Connect-It mit AssetCenter ist die auf der Installations-CD-ROM von AssetCenter enthaltene Version erforderlich.

#### **Funktionen von Connect-It**

Sie benötigen Connect-It für die Durchführung bestimmter Aktionen, die von AssetCenter Server automatisch ausgelöst werden. Dazu gehören folgende Aktionen:

• Hinzufügen von NT-Benutzern in der Datenbank, um die NT-Sicherheit beim Verbindungsaufbau mit den AssetCenter-Datenbanken nutzen zu können.

WARNUNG:

Die **Windows**-Version von AssetCenter Server ist erforderlich.

- Abrufen der in einer NT-Domäne der Datenbank deklarieren Computer
- Integration von AssetCenter mit AutoCAD

Eine Liste der von Connect-It unterstützten Umgebungen sowie Anweisungen zur Installation von Connect-It finden Sie in der zugehörigen Dokumentation.

Hinweise zur Integration von Connect-It und AssetCenter Server finden Sie im Handbuch **Verwaltung**, Kapitel **AssetCenter Server**, Abschnitt **Von AssetCenter Server überwachte Module konfigurieren**.

# **Inventur entfernter Arbeitsstationen**

Beim Durchführen einer Inventur entfernter Rechner haben Sie in AssetCenter die Wahl zwischen mehreren Möglichkeiten:

Bei diesen Inventuren haben Sie die Wahl zwischen verschiedenen Vorgehensweisen.

Weitere Informationen zum Inventarisieren entfernter Rechner finden Sie im AssetCenter-Handbuch **Ausrüstungsverwaltung**, Kapitel **IT-Ausrüstung**, Abschnitt **Automatische Inventur**.

# **AssetCenter mit AutoCAD integrieren**

Dieser Abschnitt richtet sich an alle Benutzer, die mit AutoCAD arbeiten.

#### **Modul AutoCAD installieren**

Sie können das Modul AutoCAD installieren, indem Sie das Programm **acadi.exe** über das DOS-Dialogfeld ausführen. Das Programm befindet sich im Unterordner **acadi** des AssetCenter-Installationsordners.

## WARNUNG:

Sie müssen AutoCAD wenigstens einmal gestartet haben, bevor Sie **acadi.exe** ausführen können.

Das Programm **acadi.exe** modifiziert die Windows-Registry, so dass die AssetCenter-Integrationsmenüs auf der grafischen Benutzeroberfläche von AutoCAD erscheinen.

#### **Von AutoCAD unterstützte Umgebungen und Hinweise zur Installation**

Eine Liste der von AutoCAD unterstützten Umgebungen sowie Anweisungen zur Installation von AutoCAD finden Sie in der zugehörigen Dokumentation.

#### **Unterstützte AutoCAD-Versionen**

Die Integration von AutoCAD ist nur mit folgenden Versionen möglich:

• AutoCAD-Version R14 oder R15, nur in Englisch

• Connect-It (auf der Installations-CD-ROM enthaltene Verson von AssetCenter oder höher)

#### **AutoCAD-kompatible AssetCenter-Datenbank anlegen**

### Anmerkung:

Bei der Installation von AssetCenter wird automatisch eine Datenbank mit AutoCAD-Unterstützung erstellt. Diese Datenbank befindet sich im Unterordner **acadi\db** des AssetCenter-Installationsordner. Ihr Name lautet **acad43.db**.

Gehen Sie zum Herstellen einer Verbindung zur Datenbank wie folgt vor:

- 1 Starten Sie AssetCenter.
- 2 Zeigen Sie die Verbindungen an (Menü **Datei/ Verbindungen bearbeiten**).
- 3 Erstellen Sie eine neue Verbindung (Schaltfläche **Neu**).
- 4 Geben Sie in folgenden Feldern die erforderlichen Werte ein (und bestätigen Sie die Standardwerte in den anderen Feldern):
	- **Engine**: **Sybase SQL Anywhere**
	- **Benutzer**: **itam**
	- **Kennwort**: **password**
	- **Datenquelle**:
		- 1 Klicken Sie auf a
		- 2 Geben Sie im Feld **Database file** Folgendes ein: kompletter Pfad der Datei **acad43.db**.
		- 3 Klicken Sie auf **Options**.
		- 4 Geben Sie im Feld **Start Command** Folgendes ein: **rtdsk50.exe**.
		- 5 Klicken Sie auf **OK**.
- 5 Klicken Sie auf **Erstellen**.
- 6 Klicken Sie auf **Testen**.
- 7 Klicken Sie auf **Öffnen**.

Unter Rückgriff auf AssetCenter Database Administrator können Sie zudem manuell eine AssetCenter-Datenbank anlegen, die ebenfalls Unterstützung für AutoCAD bietet.

Gehen Sie zur Erstellung einer Datenbank mit AutoCAD-Unterstützung wie folgt vor:

Folgen Sie dann den Anweisungen im Handbuch **Verwaltung**, Kapitel **Anlegen von AssetCenter-Datenbanken**, Abschnitt **Datenbanken mit AssetCenter Database Administrator anlegen**. Wählen Sie auf jeden Fall die Option **AutoCAD-Integration verwenden**.

#### **Vorhandene Datenbank AutoCAD-kompatibel gestalten**

### WARNUNG:

Es ist unmöglich, die Kompatibilität der Runtime-Version einer SQL Anywhere-Datenbank zu gewährleisten.

Gehen Sie dazu wie folgt vor:

- 1 Führen Sie AssetCenter Database Administrator aus.
- 2 Wählen Sie das Menü **Datei/ Öffnen**.
- 3 Wählen Sie die Option **Datenbankbeschreibungsdatei öffnen neue Datenbank anlegen**.
- 4 Wählen Sie die Datei **gbbase.xml** im Unterordner **config** des AssetCenter-Installationsordners.
- 5 Wählen Sie das Menü **Aktion/ Datenbank anlegen**.
- 6 Deaktivieren Sie das Kontrollkästchen **Datenbank anlegen**.
- 7 Deaktivieren Sie das Kontrollkästchen **Direkthilfe verwenden**.
- 8 Aktivieren Sie das Kontrollkästchen **AutoCAD-Integration verwenden**.
- 9 Klicken Sie auf **Erstellen**.

#### **AutoCAD, Connect-It und AssetCenter integrieren**

Hinweise zur Integration von AutoCAD und AssetCenter finden Sie im Handbuch **Verwaltung**, Kapitel **Integration in AutoCAD**.

Sie finden dort insbesondere Informationen zur Verwendung von Connect-It mit dem AutoCAD-Integrationsmodul.

# **Get-Answers**

Eine Liste der von Get-Answers unterstützten Umgebungen sowie Anweisungen zur Installation von Get-Answers finden Sie in der zugehörigen Dokumentation.
Weitere Informationen zur Integration von Get-Answers und AssetCenter finden Sie im Handbuch **Einführung in AssetCenter**, Kapitel **Get-Answers**.

## **6** Installation und Konfiguration unter UNIX **KAPITEL**

### WARNUNG:

Die Unix-Version von AssetCenter richtet sich an erfahrene Benutzer, die über eine gründliche Kenntnis der Unix-Umgebung verfügen. Dementsprechend werden in diesem Kapitel der Einfachheit halber nur die Besonderheiten von AssetCenter behandelt.

### Anmerkung:

Einige UNIX-Programme weisen keine native grafische Oberfläche auf; AssetCenter Server lässt sich unter UNIX allerdings zumindest teilweise über eine Web-Oberfläche parametrieren. Bei einer Installation unter UNIX müssen einige Dateien vorbereitet und anschließend von einem Windows-Rechner kopiert werden; dementsprechend müssen Sie auf wenigstens einem Windows-Rechner folgende Komponenten installieren und konfigurieren:

- AssetCenter Database Administrator
- AssetCenter Server
- AssetCenter-Client

Auf diese Weise können Sie die Parameter von AssetCenter Database Administrator und AssetCenter Server grafisch definieren, auch wenn diese Komponenten anschließend über eine Befehlszeile auf einem UNIX-Server ausgeführt werden.

### **AssetCenter installieren**

Im Folgenden finden Sie die Anweisungen zur Installation von AssetCenter unter Unix:

- 1 Folgen Sie beim Erstellen der AssetCenter-Datenbank unter Windows den Anweisungen im Handbuch **Verwaltung**, Kapitel **Anlegen von AssetCenter-Datenbanken**.
- 2 Erstellen Sie einen UNIX-Benutzer, um ihn anschließend zum Installieren und Konfigurieren von AssetCenter zu verwenden.

### <span id="page-75-0"></span>WARNIING:

Wenn Sie Connect-It bereits auf dem Computer installiert haben, verwenden Sie dasselbe Konto zum Installieren von AssetCenter.

- 3 Suchen Sie die Datei **.tgz** auf der Installations-CD-ROM von AssetCenter.
- 4 Dekomprimieren Sie die Datei **.tgz** und führen Sie dazu folgende Befehlszeile aus:

```
tar xzvf <Name des tgz>
```
oder auf Solaris:

gzip -dc <Name des tgz> | tar xvf -

### Anmerkung:

Dieser Vorgang muss in einem bestimmten Installationsordner ausgeführt werden, beispielsweise **/usr/local**.

- <span id="page-76-2"></span><span id="page-76-1"></span>5 Der Zugriffspfad zur dynamischen Bibliothek **libaamapi43.so** (Ordner **/usr/local/AssetCenter/bin**) muss im Suchpfad des Bibliothekensystems enthalten sein:
	- Solaris oder Linux: Umgebungsvariable LD\_LIBRARY\_PATH.
	- Linux: auch die Konfigurationsdatei von ld.so.
	- AIX: Umgebungsvariable LIBPATH.

### WARNUNG:

Belassen Sie die Datei **libaamapi43.so** im Unterordner **bin** des AssetCenter-Installationsordners.

Beispiel für die mit **SH** kompatiblen Befehlsinterpreten: Führen Sie die folgenden Zeilen aus oder platzieren Sie sie in einem Skript, das vor dem Starten von AssetCenter ausgeführt wird:

```
LD_LIBRARY_PATH=/usr/local/AssetCenter/bin;$LD_LIBRARY_PATH
export LD_LIBRARY_PATH
```
Unter Linux, befindet sich die Konfigurationsdatei von ld.so im Allgemeinen im Ordner **/etc/ld.so.conf**.

Fügen Sie in der Konfigurationsdatei ld.so.conf beispielsweise eine Zeile folgenden Typs hinzu:

/usr/local/AssetCenter/bin

Führen Sie den Befehl ldconfig --verbose erneut aus, so dass die neuen Parameter berücksichtigt werden.

6 AssetCenter kann nur die 32-Bit-Bibliotheken des DBMS-Clients verwenden. Wenn Sie UNIX-Clients mit 64-Bit-DBMS installiert haben, ist eine Verwendung dieser Clients im 64-Bit-Modus nicht möglich.

Rufen Sie in diesem Fall nur 32-Bit-Client-Bibliotheken auf.

Ein Beispiel: Stellen Sie bei den 64-Bit-Clients von Oracle sicher, dass die Umgebungsvariable **LD\_LIBRARY\_PATH** (Solaris oder Linux) bzw. **LIBPATH** (AIX) auf das Verzeichnis **\$ORACLE\_HOME/lib32** zeigt

(32-Bit-Bibliotheken), und dass diese Variable nicht mehr auf **\$ORACLE\_HOME/lib** (64-Bit-Bibliotheken) zeigt.

Für einen UNIX-Client mit 64-Bit-Schichten von Oracle, 32-Bit-Schichten von Sybase und 32-Bit-Schichten von DB2 kommen folgende Umgebungsvariablen zur Anwendung:

ORACLE\_HOME=/space/home/oracle/OraHome1

LIBPATH=/usr/lib:/usr/ccs/lib:/space/home/oracle/OraHome1/lib32:/sp ace/home/sybase/OCS-12\_0/lib:/home/db2inst1/sqllib/lib

```
PATH=/usr/local/bin:/opt/freeware/bin:/space/home/oracle/OraHome1/b
in:/space/home/sybase/OCS-12_0/bin:/usr/bin:/etc:/usr/sbin:/usr/ucb
:/space/home/test/bin:/usr/bin/X11:/sbin:.:/home/db2inst1/sqllib/bi
n:/home/db2inst1/sqllib/adm:/home/db2inst1/sqllib/misc
```
<span id="page-77-0"></span>7 Wenn Sie ein DBMS von Oracle verwenden, müssen Sie die Datei **libslpmprodstab.so** in den Oracle-Ordner mit den 32-Bit-Bibliotheken verschieben.

### Anmerkung:

Die Datei **libslpmprodstab.so** ist in der Datei **.tgz** enthalten, die zuvor dekomprimiert wurde.

In unserem Beispiel befand sie sich im Ordner **/usr/local/AssetCenter/bin**, bevor Sie sie verschoben haben.

8 Wenn Sie sich in einer AIX-Umgebung befinden, erstellen Sie die Umgebungsvariable **AC\_HOME** und ordnen ihr den Zugriffspfad zum AssetCenter-Installationsordner zu. Dieser Pfad lautet im Allgemeinen wie folgt:

```
/usr/local/AssetCenter
```
9 Wenn Sie DB2 als DBMS für die AssetCenter-Datenbank verwenden, installieren Sie auf dem Datenbankserver neben DB2 einen externen C++-Kompilierer.

Wie empfehlen Ihnen den Gnu C Compiler Version 2.96 oder höher, da er sich problemlos mit DB2 integrieren lässt.

### Anmerkung:

Der Grund für die mühelose Integration liegt darin, dass die Datenbanken der Version 4.3.2 in der Programmiersprache SQL gespeicherte Prozeduren verwenden.

Dieser Betrieb wird von DB2 nicht übernommen.

10 Konfigurieren Sie den DBMS-Client, so dass er auf den DBMS-Server und die AssetCenter-Datenbank zugreift.

### WARNIING:

Verwenden Sie dieselben Datenbank- und Servernamen wie bei der Erstellung der Datenbank unter Windows.

Ein Beispiel: wenn der Oracle-Server unter **tnsnames.ora** mit dem Namen **ServerAssetCenter** geführt wird, übernehmen Sie diesen Namen auf dem UNIX-Client in der Datei **tnsnames.ora**e.

11 Prüfen Sie mithilfe eines SQL-Abfragetools, ob Sie eine Verbindung zum DBMS und der AssetCenter-Datenbank herstellen können.

Beispiel für Oracle: **sqlplus**.

Beispiel für Sybase: **isql**.

Beispiel für DB2: **db2**.

### $Q$  TIP:

Wenn Fehler auftreten sollten, setzen Sie sich bitte mit dem technischen DBMS-Support in Verbindung. Der Client ist möglicherweise falsch konfiguriert.

12 Erstellen Sie auf dem UNIX-Rechner eine Datei vom Typ **amdb.ini**.

In dieser Datei werden die Deklarationen der Verbindungen zur Datenbank gespeichert.

Damit diese Verbindungen auch über Unix-Arbeitsstationen verfügbar sind, gehen Sie wie folgt vor:

- 1 Starten Sie AssetCenter auf der Windows-Arbeitsstation im grafischen Modus.
- 2 Wählen Sie das Menü **Datei/ Verbindungen bearbeiten**.
- 3 Erstellen Sie die Verbindungen.
- 4 Schließen Sie das Fenster mit einem Mausklick auf **Schließen**.
- 5 Bearbeiten Sie die Datei **amdb.ini**, so dass der Eintrag **AmApiDll** auf die UNIX-Datei **libaamapi43.so** (Ordner **/usr/local/AssetCenter/bin**) zeigt.
- 6 Kopieren Sie die Datei **amdb.ini** in den Ordner der Datei **amdb.ini** auf den Unix-Arbeitsstationen, auf denen AssetCenter-Anwendungen gestartet werden.

Ablageort dieser Dateien: Handbuch **AssetCenter - Installation**, Kapitel **.ini- und .cfg-Dateien**.

<span id="page-79-1"></span>Es wurden u. a. folgende Prozesse installiert:

• **amdbal**, **amimpl**, **amexpl**, **libaamapi43.so** (in **/usr/local/AssetCenter/bin**).

<span id="page-79-2"></span>Diese Komponenten werden hier ebenso verwendet wie unter Windows.

Weitere Informationen finden Sie in der entsprechenden Dokumentation.

- **amsrvl** (in **/usr/local/AssetCenter/amsrv/bin**) : Diese Komponente kommt in einer UNIX-spezifischen Weise zur Anwendung.
	- [AssetCenter Server einrichten](#page-79-0) [Seite 80]

### $Q$  TIP

<span id="page-79-0"></span>Wenn Sie die oben aufgeführten Komponenten mit der Option -h ausführen, wird die Liste mit den verfügbaren Optionen angezeigt.

```
Beispiel: amimpl -h
```
### **AssetCenter Server einrichten**

<span id="page-79-4"></span>Die Verbindung von AssetCenter Server mit einer Datenbank wird über eine Unix-Befehlszeile ausgelöst.

```
amsrvl -svc
-webadmin
-cnx:<Name der Verbindung AssetCenter>
-login:<Login zum Aufbauen der Verbindung mit der Datenbank>
-password:<dem Login zugewiesenes Kennwort>
-log:<vollständiger Pfad zur Datei mit dem Aktivitätenprotokoll>
&
```
Dabei gilt:

• -svc: Führt den Prozess auf dieselbe Weise aus wie ein NT-Dienst.

- -webadmin: Startet den WEB-Server von AssetCenter Server. Weitere Informationen zur Verwendung dieser Option: ▶ [AssetCenter](#page-84-0) [Server mithilfe der Web-Oberfläche grafisch konfigurieren](#page-84-0) [Seite 85].
- -cnx, -login, -password: Vermeiden Sie die Verwendung dieser Optionen, wenn Sie den Anweisungen unter **??? [Seite ?]** folgen.

Wenn Sie die Option -login verwenden, muss das vorgegebene Login über die erforderlichen Administratorenrechte für den Zugriff auf die AssetCenter-Datenbank verfügen.

• &: Führt den Prozess im Hintergrund durch.

### **AssetCenter Server das erste Mal mithilfe der Windows-Oberfläche konfigurieren**

Einige AssetCenter Server-Parameter lassen sich auch mithilfe der Web-Oberfläche nicht direkt unter UNIX einstellen. Dementsprechend müssen Sie die Parameter von AssetCenter Server zunächst unter Windows definieren, und die Dateien **amsrvcf.ini** und **amsrv.cfg** anschließend von dem Windows-Rechner auf den UNIX-Rechner kopieren (Ablageort dieser Dateien:

- Handbuch **AssetCenter Installation**, Kapitel **.ini- und .cfg-Dateien**):
- 1 Starten Sie AssetCenter Server im grafischen Modus auf einem Windows-Rechner.
- 2 Wählen Sie das Menü **Datei/ Mit Datenbank verbinden**.
- 3 Geben Sie die Verbindungsparameter ein, und wählen Sie dazu die Option **Verbindung im Dienstmodus betreiben**.
- 4 Klicken Sie auf **Öffnen**.
- 5 Wählen Sie das Menü **Extras/ Module konfigurieren**.
- 6 Konfigurieren Sie die Module, die Sie verwenden möchten.

### WARNUNG:

Folgende Module lassen sich nicht unter UNIX verwenden:

- NT-Domänencomputer zu Datenbank hinzufügen (AddCpu)
- NT-Benutzer zu Datenbank hinzufügen (AddUser)
- Datenbank mit Scannerergebnissen aktualisieren (IDD) (IddAc)

### Anmerkung:

<span id="page-81-0"></span>Die Konfiguration der Module wird in der Datei **amsrv.cfg** gespeichert. Ablageort der Datei: Handbuch **AssetCenter - Installation**, Kapitel **.iniund .cfg-Dateien**.

7 Konfigurieren Sie das Kennwort, um eine Verbindung mit der AssetCenter-Datenbank herzustellen.

### Anmerkung:

Das Kennwort wird in der Datei **amsrvcf.ini** gespeichert.

Ablageort der Datei: Handbuch **AssetCenter - Installation**, Kapitel **.iniund .cfg-Dateien**.

Wenn Sie die Parameter für diese Datei unter Windows definieren, wird das in der Datei **amsrvcf.ini** gespeicherte Kennwort ausgeblendet.

Die so konfigurierte Datei **amsrvcf.ini** enthält somit ein Zeile vom Typ:

Password=8D5D1F3C77FE9FC78DE77FA7676E73CB517186D0B71B124254200200

- 8 Wählen Sie das Menü **Datei/ Von Datenbank trennen**.
- 9 Schließen Sie AssetCenter Server.
- 10 Bearbeiten Sie die Datei **amsrv.cfg**, und entfernen Sie dabei alle Referenzen auf Module, die sich unter UNIX (**AddCpu**, **AddUser**, **IddAc**) nicht ausführen lassen.

Dazu müssen Sie alle Abschnitte löschen, die diesen Modulen entsprechen.

Ein Beispiel für das Modul **AddUser**:

```
Module AddUser
   Active=0
   UserData="\"$connectit_exedir$/conitsvc.exe\" -once -wpplog '$con
nectit_exedir$/../scenario/ntsec/ntac41/adduser.scn' -d:AssetCenter
.SERVER=$cnx$ -d:AssetCenter.LOGIN=$login$ -d:AssetCenter.TEXTPASSW
ORD=$pwd$"
   { Plan
sumday = ENUM/01:00\begin{array}{\begin{array}{\begin{array}{\small \end{array}}}} \\ \end{array}
```
Ablageort der Datei: Handbuch **AssetCenter - Installation**, Kapitel **.iniund .cfg-Dateien**.

11 Wenn Sie das Modul **PdiAc** oder ein hinzugefügtes Modul verwenden, das sich auf Connect-It bezieht, bearbeiten Sie die Datei **amsrvcf.ini**:

Geben Sie im Abschnitt [Option] (ggf. erstellen) eine Zeile des folgenden Typs ein:

/ExecEvent/ConnectItExeDir=/usr/local/ConnectIt/bin

<span id="page-82-0"></span>12 Kopieren Sie die Datei **amsrvcf.ini** vom Windows-Rechner auf den UNIX-Rechner mit AssetCenter Server.

Ablageort der Datei: • Handbuch AssetCenter - Installation, Kapitel .ini**und .cfg-Dateien**.

13 Kopieren Sie die Datei **amsrv.cfg** vom Windows-Rechner auf den UNIX-Rechner mit AssetCenter Server.

### **Vergewissern Sie sich, dass AssetCenter Server ordnungsgemäß mit der AssetCenter-Datenbank verbunden ist.**

Dazu führen Sie folgenden Befehl aus:

```
amsrvl -cnx:<Name der Verbindung AssetCenter> -login:<Login zum Aufbau
en der Verbindung mit der Datenbank> -password:<dem Login zugewiesenes
 Kennwort>
```
-log:<vollständiger Pfad des Aktivitätenprotokoll>

Anschließend zeigen Sie das Aktivitätenprotokoll an, um sicherzustellen, dass beim Aufbau der Verbindung keine Fehler aufgetreten sind.

Wenn die Verbindung nicht aufgebaut werden kann, müssen Sie alle Punkte der Installationsprozedur erneut überprüfen. Folgenden Schritten sollte dabei besondere Aufmerksamkeit geschenkt werden:

- Für die ausführbaren Programme müssen ordnungsgemäße Berechtigungen vorliegen.
- Die Bibliotheken müssen sich in den richtigen Ordnern befinden, und sie müssen über Leseberechtigungen (die Berechtigung Nur Lesen ist ausreichend) verfügen.
- Der Name des DBMS-Servers und der Name der AssetCenter-Datenbank in der Datei **amdb.ini** müssen den bei der Installation der DBMS-Clientschichten deklarierten Namen entsprechen (häufiger Fehler).

Ablageort der Datei: Handbuch **AssetCenter - Installation**, Kapitel **.iniund .cfg-Dateien**.

Beispiel für Oracle (Auszug aus einer Datei vom Typ **amdb.ini**):

```
[BaseAssetCenterOracle]
Engine=Oracle
```
Location=TITANIUM // SICHERSTELLEN DASS DER NAME DEM IN DEN DBMS-C LIENT-SCHICHTEN DEKLARIERTEN NAMEN ENTSPRICHT (TNSNAMES.ORA FÜR ORA CLE) Base=AC43 EngineLogin=AC43 EnginePassword=37681ED114D187562F4561D6B901D7F686BEC410CB21C2855D22 E3EA00A6A1F949C885124254200200 ReadOnly=0 CacheSize=5120000 AmApiDll=/usr/local/AssetCenter/bin/libaamapi43.so // SICHERSTELLEN DASS DER PFAD GEÄNDERT WURDE

Beispiel für DB2 (Auszug aus einer Datei vom Typ **amdb.ini**):

```
[BaseAssetCenterDB2]
Engine=DB/2
Location=MARANELL // SICHERSTELLEN DASS DER NAME DEM IN DEN DBMS-C
LIENT-SCHICHTEN DEKLARIERTEN NAMEN ENTSPRICHT
Base=AC43DB2
EngineLogin=db2admin
EnginePassword=CF188FEB2E1CBEBCE568414D4BB27232D1C43644B4E10CF91242
54200200
AmApiDll=/usr/local/AssetCenter/bin/libaamapi43.so // SICHERSTELLEN
 DASS DER PFAD GEÄNDERT WURDE
```
Wenn die Verbindung zur Datenbank aufgebaut werden kann, aber weiterhin Fehler auftreten, sind sie mit aller Wahrscheinlichkeit auf die

Konfigurationsdateien **amsrv.cfg** und **amsrvcf.ini** zurückzuführen.

Ablageort dieser Dateien: Hanbuch **AssetCenter - Installation**, Kapitel **.iniund .cfg-Dateien**.

<span id="page-83-0"></span>Setzen Sie sich ggf. mit dem technischen Support von Peregrine Systems in Verbindung, und stellen Sie den Support-Mitarbeitern die Protokolldatei zur Verfügung, die beim Aufbau der Verbindung zur Datenbank generiert wird.

### **Steuerung von AssetCenter Server über die Web-Oberfläche aktivieren**

Der Administrator kann über die Web-Oberfläche grafisch auf AssetCenter Server zugreifen.

Aktivieren Sie diese Funktion wie folgt:

1 Öffnen Sie die Datei **amsrvcf.ini**.

Ablageort der Datei: Handbuch **AssetCenter - Installation**, Kapitel **.iniund .cfg-Dateien**.

- 2 Definieren Sie für den Parameter **WebAdmin** den Wert **1**.
- 3 Ändern Sie den Wert des Parameters **WebPort**, so dass er einem gültigen Port zugeordnet ist (im Allgemeinen ist der standardmäßig vorgeschlagene

<span id="page-84-0"></span>Port **82** nicht gültig; normalerweise ist ein Port vom Typ >= 1024 erforderlich). Fragen Sie den Administrator Ihres UNIX-Systems nach dem gültigen Port.

### **AssetCenter Server mithilfe der Web-Oberfläche grafisch konfigurieren**

<span id="page-84-1"></span>Um AssetCenter Server mithilfe der Web-Oberfläche steuern zu können (sobald die Konfiguration unter Windows ausgeführt wurde), müssen Sie den UNIX-Befehl ausführen, über den AssetCenter Server mit der Option -webadmin gestartet wird.

Bei der Ausführung der Befehlszeile geschieht Folgendes:

- 1 AssetCenter Server wird gestartet.
- 2 AssetCenter Server wird mit der Datenbank verbunden.
- 3 Der Web-Zugriff auf AssetCenter Server wird aktiviert.

Der Administrator greift über eine Arbeitsstation mit einem Web-Browser (URL: http://<Nummer des Servers von AssetCenter Server>:<Auswahl des Ports in amsrvcf.ini>)) im grafischen Modus auf AssetCenter Server zu. Verwenden Sie das Login **webadmin** (es gibt kein standardmäßig zugeordnetes Kennwort).

### **Mit den APIs auf die AssetCenter-Datenbank zugreifen**

Um über die APIs (beispielsweise mithilfe von Connect-It) auf die AssetCenter-Datenbank zugreifen zu können, müssen Sie zunächst sicherstellen, dass alle AssetCenter-APIs auf dem UNIX-Rechner verwendet werden können.

Führen Sie das Programm **genasset** ohne Parameter aus.

Dieses Programm befindet sich im Unterordner **bin** des AssetCenter-Installationsordners.

Sobald das Programm auf die APIs zugreift, erhalten Sie eine der folgenden Fehlermeldungen:

```
Genasset.exe - Version 1.2
Copyright 1999-2002 Peregrine Systems, Inc.
All rights reserved.
Powered by AssetCenter APIs Version 4.2.1 - build 2670
Usage: genasset cnx [AdminPwd]
Wrong number of arguments
```
In diesem Fall bereitet der Zugriff auf die APIs keinerlei Schwierigkeiten.

• ld.so.1: genasset: fatal: libaamapi42.so: open failed: No such file or directory

Wenn diese Fehlermeldung erscheint, ist die Parametrierung der Umgebung fehlerhaft.

Wenn Fehler auftreten, müssen Sie alle Punkte der Installationsprozedur erneut überprüfen. Folgenden Schritten sollte dabei besondere Aufmerksamkeit geschenkt werden:

- Sie haben unter AIX die Umgebungsvariable **AC\_HOME** erstellt, die im AssetCenter-Installationsordner dem Zugriffspfad zugeordnet ist.
- Für die ausführbaren Programme müssen ordnungsgemäße Berechtigungen vorliegen.
- Die Bibliotheken müssen sich in den richtigen Ordnern befinden, und sie müssen über Leseberechtigungen verfügen.
- Der Name des DBMS-Servers und der Name der AssetCenter-Datenbank in der Datei **amdb.ini** müssen den bei der Installation der DBMS-Clientschichten deklarierten Namen entsprechen (häufiger Fehler).

Ablageort der Datei: Handbuch **AssetCenter - Installation**, Kapitel **.iniund .cfg-Dateien**.

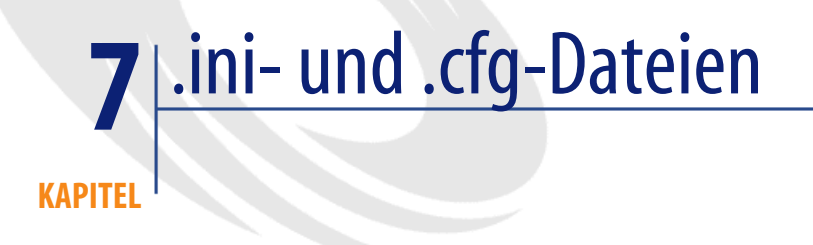

Die Konfigurationsdateien der Programme der AssetCenter-Reihe tragen die Dateierweiterung **.ini** oder **.cfg**.

### **Verfügbare .ini- und .cfg-Dateien**

Nachstehend eine Liste der wesentlichen verfügbaren **.ini**- und **.cfg**-Dateien:

#### **Tabelle 7.1. .ini- und .cfg-Dateien - Liste der wesentlichen Dateien**

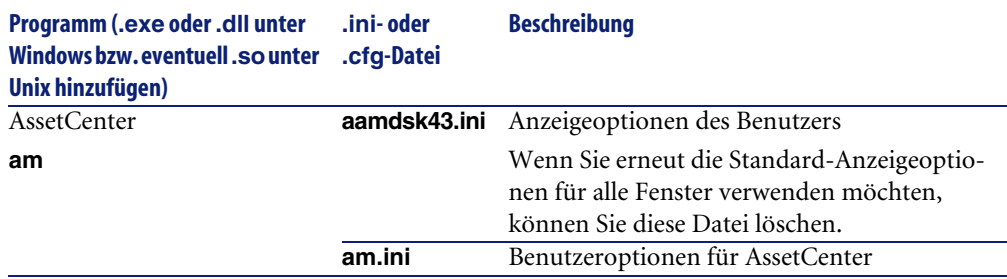

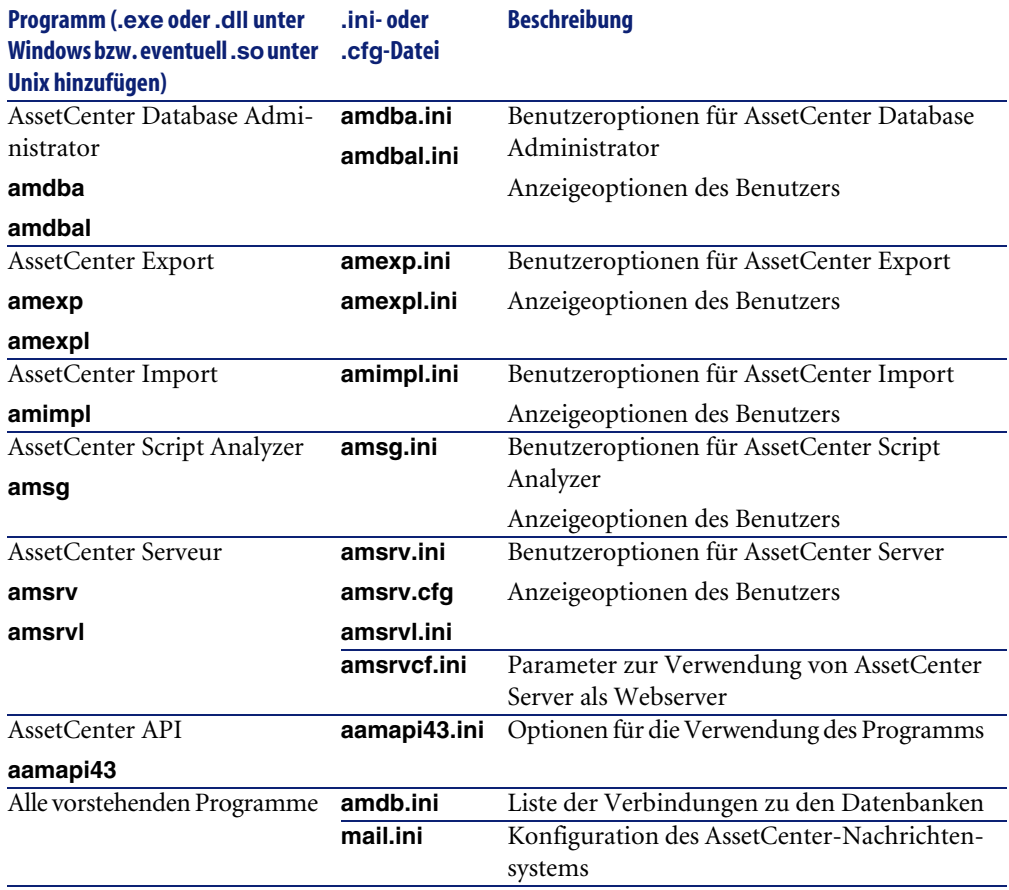

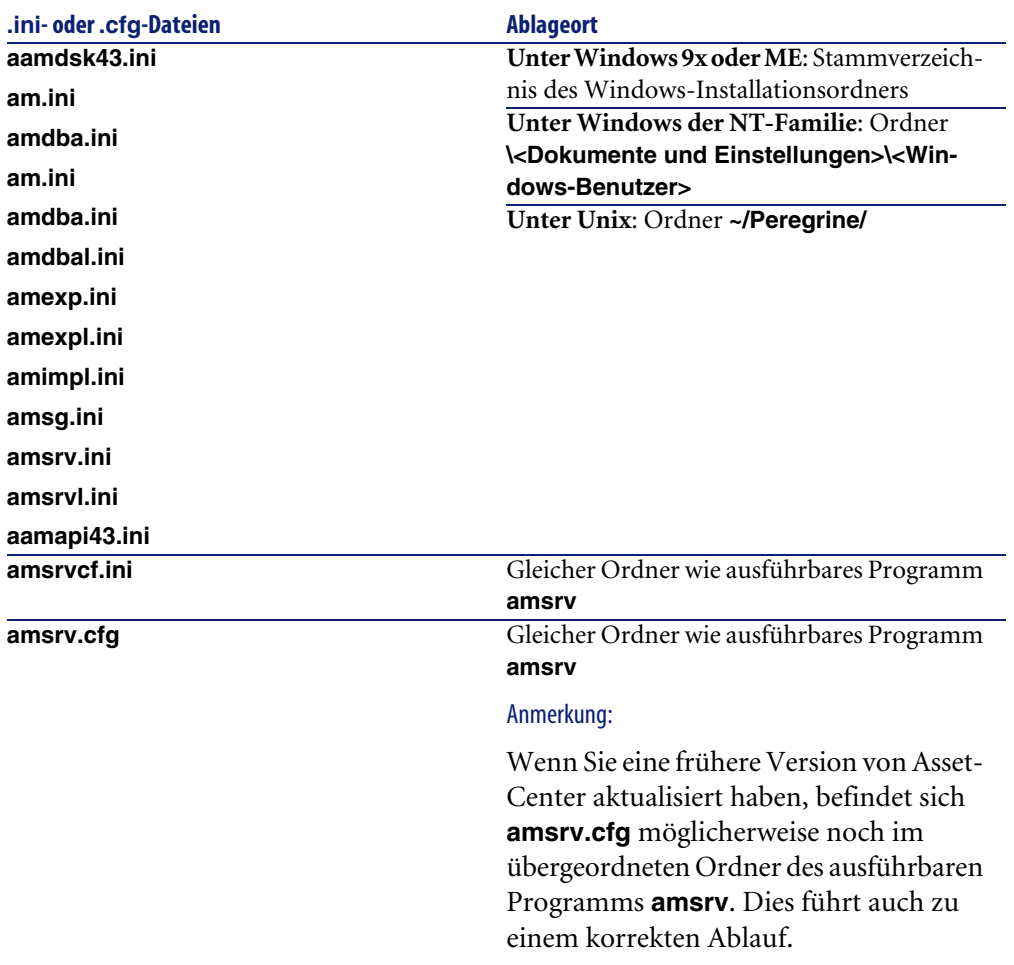

### **Tabelle 7.2. .ini- und .cfg-Dateien - Ablageort der wesentlichen Dateien**

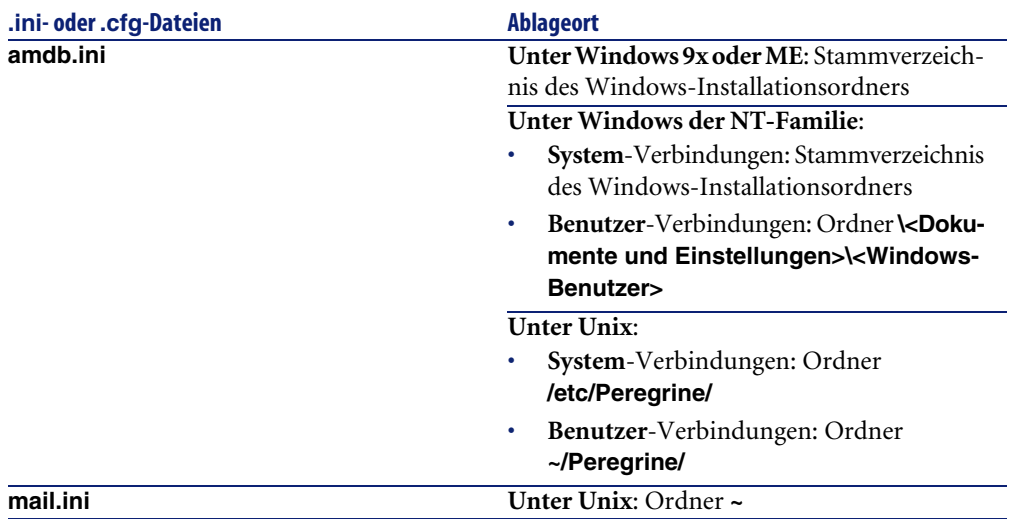

### **.ini-Dateien ändern**

Die Einträge in den **.ini**-Dateien können wie folgt geändert werden:

- Durch Änderung der Software: Die Änderungen werden beim Bestätigen oder beim Verlassen der Software gespeichert. Wird die Software im letztgenannten Fall nicht über die Option **Datei/ Beenden** beendet, werden die Änderungen nicht gespeichert.
- Manuell

Es ist ratsam, die Einträge der **.ini**-Dateien mit Hilfe von AssetCenter zu ändern.

In einigen Fällen ist dies jedoch nicht möglich und die Einträge müssen manuell erstellt und geändert werden.

### Anmerkung:

Warnung: Da **ini**-Dateien für den Ablauf der Software von grundlegender Bedeutung sind, sollten sie nur von Mitarbeitern geändert werden, die über die erforderlichen Kompetenzen verfügen.

In den folgenden Tabellen werden die Einträge in den **ini**-Dateien beschrieben, die nur manuell geändert werden können.

### Anmerkung:

Warnung: Die im folgenden aufgeführten **.ini**-Einträge sind nicht vollständig, sondern stellen lediglich eine Auswahl dar. Die nicht beschriebenen Abschnitte und Einträge dürfen auf keinen Fall manuell geändert werden.

Bestimmte boolesche Einträge werden mit den Werten "1" oder "0" beschrieben. Dabei kann der Wert "1" durch "True" und der Wert "0" durch "False" ersetzt werden.

### **Einträge der Datei am.ini**

### **Abschnitt [OPTION]**

#### **Tabelle 7.3. Abschnitt [OPTION]**

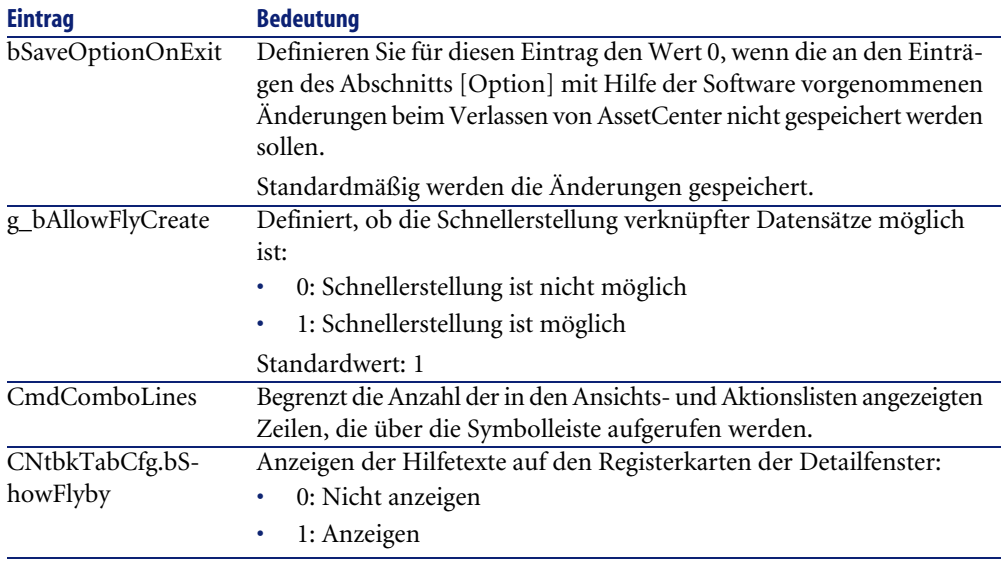

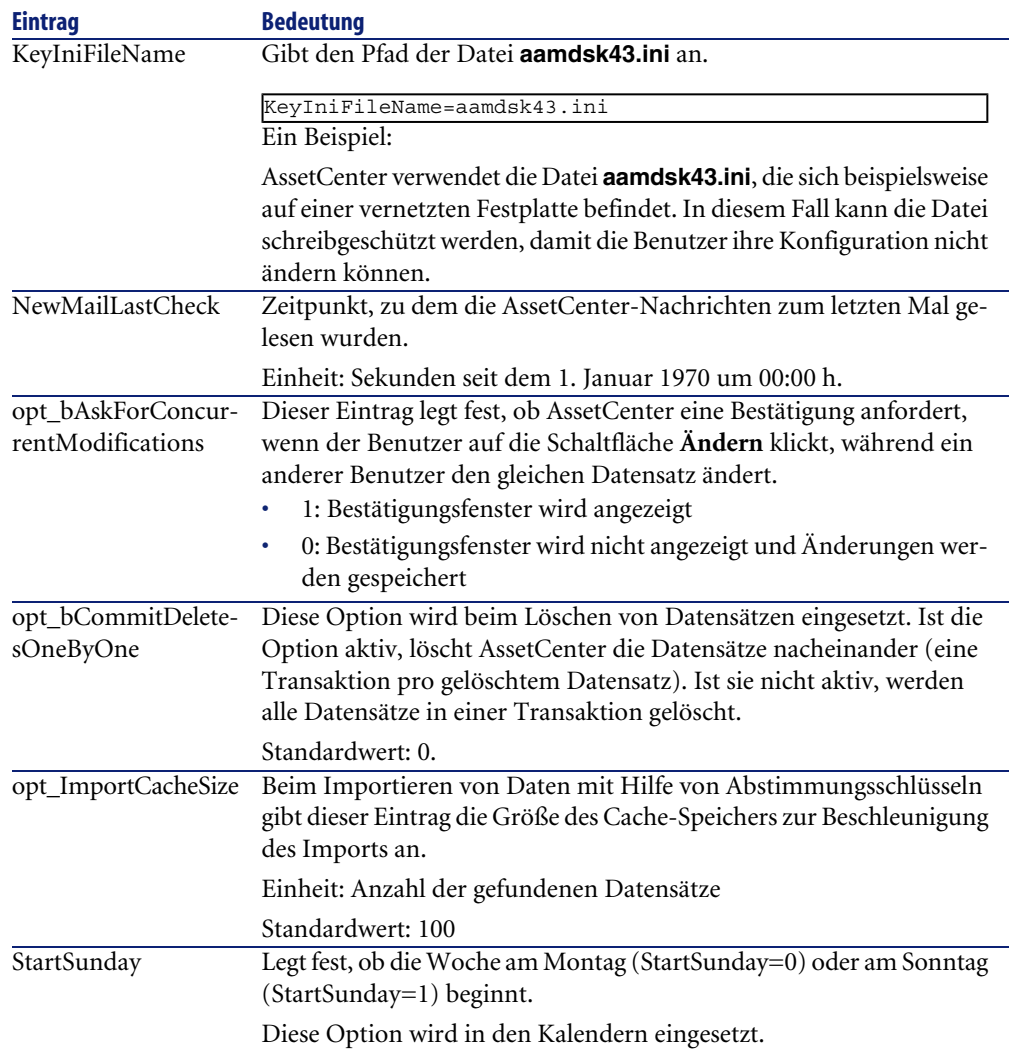

### **Abschnitt [SQL]**

### **Tabelle 7.4. Abschnitt [SQL]**

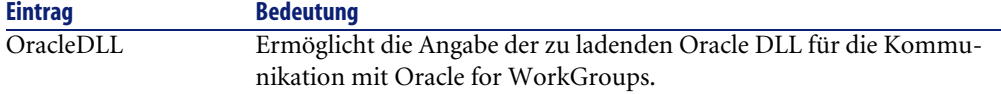

### **Einträge der Datei amsrv.ini**

### **Abschnitt [OPTION]**

#### **Tabelle 7.5. Abschnitt [OPTION]**

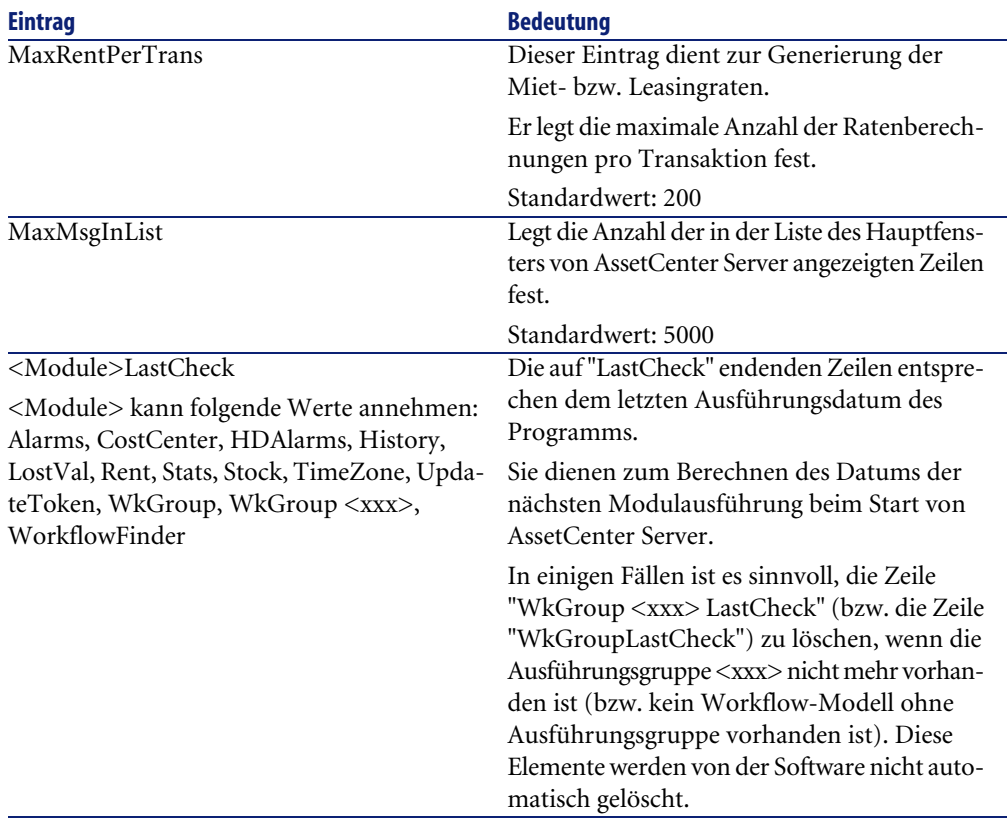

### **Einträge der Datei amsrvcf.ini**

Die Einträge der Datei **amsrvcf.ini** werden automatisch in der bei der Installation erzeugten Datei beschrieben.

### **Einträge der Datei amexp.ini**

### **Abschnitt [OPTION]**

#### **Tabelle 7.6. Abschnitt [OPTION]**

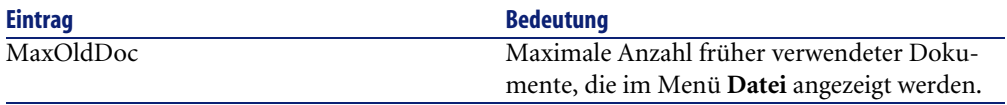

### **Einträge der Datei amdb.ini**

Für jeden, eine AssetCenter-Verbindung beschreibenden Abschnitt können folgende Einträge geändert werden:

#### **Tabelle 7.7. Einträge der Datei amdb.ini**

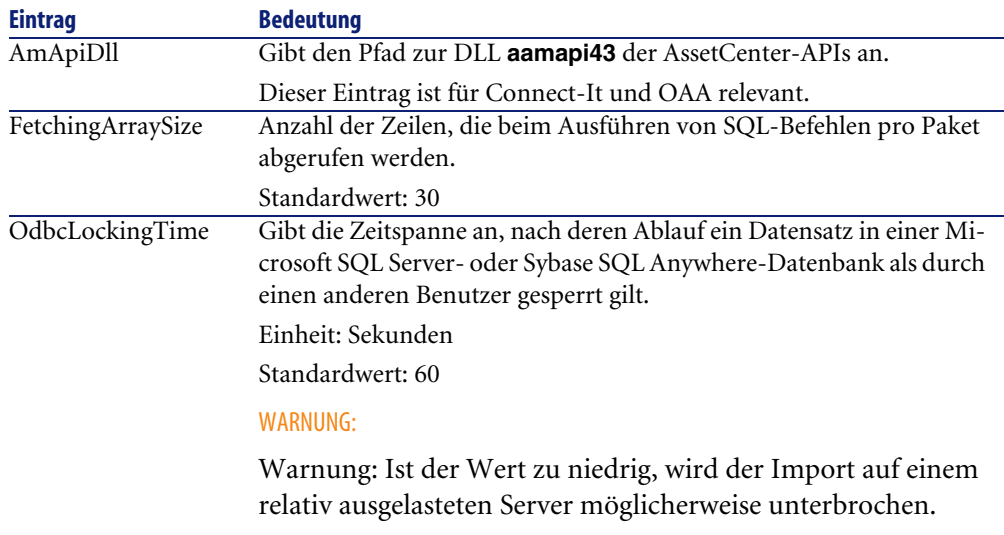

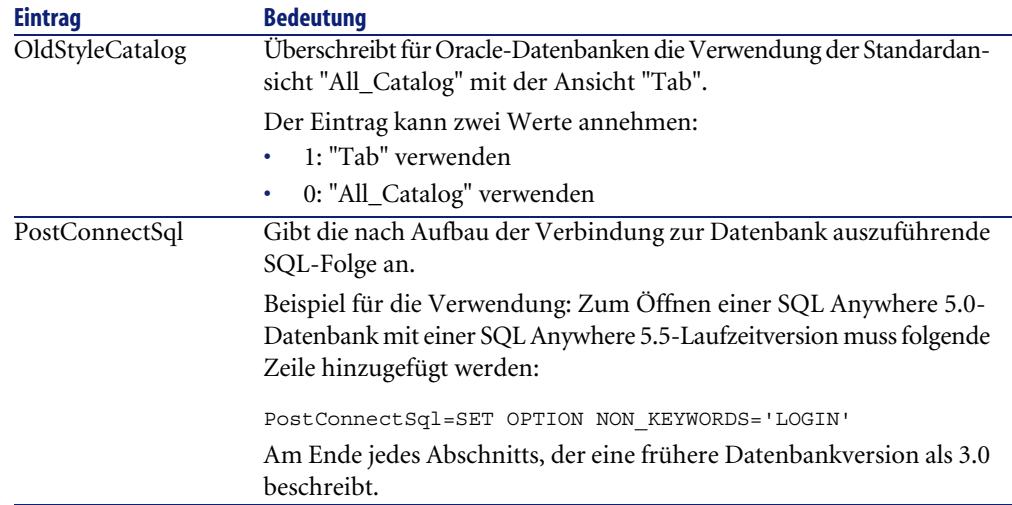

### **Änderung der .ini-Dateien kontrollieren**

Die **.ini**-Dateien werden von den zugehörigen Anwendungen bei Änderung einer Option automatisch modifiziert.

Wenn einer **.ini**-Datei mehrere ausführbare Programme oder

Programminstanzen zugeordnet sind, werden die Änderungen vom letzten ausführbaren Programm gespeichert.

Um eine Kontrolle über die Änderungen zu behalten, ist es empfehlenswert, den Schreibzugriff auf die **.ini**-Dateien zu verbieten.

Dies ist insbesondere für die Datei **aamapi43.ini** sinnvoll.

 Leistungsoptimierung **8 KAPITEL**

### <span id="page-96-0"></span>**Allgemeine Grundlagen**

Die Leistung von AssetCenter wird von mehreren Faktoren bestimmt:

- Die Leistung des DBMS
- Parameter des DBMS einstellen

Dieser Aufgabe kommt eine herausragende Bedeutung zu und erfordert fundierte Kompetenzen auf der Ebene der Datenbankverwaltung. Nicht selten sind nach einer ordnungsgemäßen Einstellung von AssetCenter Leistungssteigerungen von bis zu 100% zu beobachten. Besondere Aufmerksamkeit sollte dabei der Zuordnung von Arbeitsspeicher zum Datenbankserver gewidmet werden.

- Die DMBS-spezifischen Möglichkeiten (hinsichtlich der Interaktion von AssetCenter und DMBS) sowie die Möglichkeiten der zugehörigen Middleware (Unterstützung komplexerer Funktionen, wie z. B. das Abrufen einer ganzer Zeilengruppe in einem einzelnen Netzpaket).
- Prozessorgeschwindigkeit
- Die Hardware-Leistung des Servers: RAM, Plattenuntersystem (Festplatte, Karten-Controller, Kartenverwaltung durch das System, Anzahl der

Prozessoren usw.), Verwendung der verschiedenen Speicherplatten für die Speicherung der Tabellen und Indizes.

- Die Hardware-Leistung des Clients: RAM, Geschwindigkeit der Grafikanzeige (Sie sollten eine Karte zur Grafikbeschleunigung verwenden und den erforderlichen Mindestarbeitsspeicher verdoppeln).
- Der Durchsatz und die durchschnittliche Wartezeit des Netzwerks (erhöhen Sie zur Reduzierung der Antwortzeiten den Durchsatz und reduzieren Sie gleichzeitig die Wartezeit).
- Die Anzahl der in der Datenbank gespeicherten Datensätze.

### <span id="page-97-2"></span>**Leistung in einem Netzwerk mit niedrigem Durchsatz, mit hohem Durchsatz und hoher Last oder in einem WAN steuern.**

Detaillierte Informationen zu diesem Thema finden Sie im Handbuch **Verwaltung**, Kapitel **AssetCenter für WANs optimieren**.

### <span id="page-97-0"></span>**Datensätze der AssetCenter-Datenbank durch externe Anwendungen sperren**

Einige externe Tools sperren die Datensätze, selbst bei Abfragen.

<span id="page-97-1"></span>Das kann zu einer Beeinträchtigung der Leistung von AssetCenter führen. Daher ist das Sperren von Datensätzen zu vermeiden.

Mit Sybase SQL Server und Microsoft SQL Server z. B. ist der Zugriff im Modus **dirty read** vorzuziehen.

# **Index**

**Stichwortverzeichnis**

Öffnen (Menü), [27](#page-26-0) , [26](#page-25-0)

### **A**

acad43.db, [71](#page-70-0) , [47](#page-46-0) acadi.exe, [70](#page-69-0) Aktualisierung Aktualisierungsrechner, [24](#page-23-0) Anpassung - Abschluss, [34](#page-33-0) Verfahren, [30](#page-29-0) Version 4.2.x Version 4.3.0 oder höher, [20](#page-19-0) Aktualisierungsrechner Vorbereitung, [24](#page-23-0) am.ini, [63](#page-62-0) am43.db, [47](#page-46-1) amdb.ini, [48](#page-47-0) amdbal, [80](#page-79-1) amexpl, [80](#page-79-1) amimpl, [80](#page-79-1) amsrv.cfg, [82](#page-81-0) amsrvcf.ini, [84](#page-83-0) , [83](#page-82-0) amsrvl, [80](#page-79-2) Anpassung der Datenbank, [34](#page-33-0) Ansichten, [34](#page-33-1) Arbeitsspeicher Empfohlene Konfiguration - Windows, [16](#page-15-0) Mindestkonfiguration - Windows, [16](#page-15-1) AssetCenter

Komponenten (Siehe Komponenten der Anwendung AssetCenter) Module (Siehe Module von AssetCenter) AssetCenter-Bildschirme, [34](#page-33-0) AssetCenter-Clients Aktualisierung, [60](#page-59-0) Automatische Deinstallation - Windows, [59](#page-58-0) Automatische Installation - Windows, [59](#page-58-1) Beschleunigte Installation - Windows, [48](#page-47-0) Installation im Netzwerk - Windows, [53](#page-52-0) AssetCenter Database Administrator Integrität einer Datenbank - Prüfung, [31](#page-30-0) , [26](#page-25-1) AssetCenter-Komponenten, [13](#page-12-0) Automatische Installation Auswahl, [55](#page-54-0) Windows, [57](#page-56-0) Manuelle Installation - Auswahl, [50](#page-49-0) AssetCenter-Module, [14](#page-13-0) AssetCenter-Programme - Aktualisierung Verfahren, [38](#page-37-0) AssetCenter Server Ausführung als Dienst, [65](#page-64-0) Connect-It - Integration, [65](#page-64-1) Einführung, [65](#page-64-2) Einrichtung Unix, [80](#page-79-3) Windows, [65](#page-64-3) Konfiguration Unix, [85](#page-84-1)

Windows, [65](#page-64-2) Verbindung mit einer Datenbank Unix, [80](#page-79-4) Windows, [67](#page-66-0) AssetCenter-Server, [38](#page-37-1) AssetCenter Web, [41](#page-40-0) AutoCAD Connect-It - Integration, [71](#page-70-1) Connect-It und AssetCenter, [72](#page-71-0) Datenbank Erstellung einer kompatiblen Datenbank, [71](#page-70-2) Kompatibilität einer Datenbank gewährleisten, [72](#page-71-1) Demo-Datenbank (Siehe Kompatible Demo-Datenbank) Mit AssetCenter integrieren, [70](#page-69-1) , [69](#page-68-0) AutoCAD-Integration verwenden, [72](#page-71-2) Automatische Installation DeleteReadOnlyFile, [57](#page-56-1) Group, [55](#page-54-1) Installation im Netzwerk Clients, [59](#page-58-1) Server, [59](#page-58-2) Installationsskript, [58](#page-57-0) Komponenten - Auswahl, [57](#page-56-0) , [55](#page-54-0) OverwriteReadOnlyFile, [57](#page-56-2) Packages, [56](#page-55-0) Path, [55](#page-54-2) Reboot, [56](#page-55-1) ReplaceDll, [56](#page-55-2) Typen, [56](#page-55-3) UpgradePrevious, [57](#page-56-3) UserGroup, [56](#page-55-4) Automatische Vorgänge auf sämtlichen Rechnern, [68](#page-67-0) autorun.exe, [53](#page-52-1) , [52](#page-51-0) , [49](#page-48-0)

### **B**

Benutzer (Feld), [30](#page-29-1) Benutzerdefinierte Installation (Option), [50](#page-49-0) Benutzerprofile, [37](#page-36-0) Benutzungsberechtigungen, [37](#page-36-0)

Berichte (Siehe Crystal Reports) Beschaffung (Modul), [28](#page-27-0)

### **C**

Cache-Speicher, [38](#page-37-2) Clients (Siehe AssetCenter-Clients) Client-Server - Windows-Installation, [47](#page-46-2) config (Ordner), [36](#page-35-0) Connect-It, [42](#page-41-0) AssetCenter - Integration, [69](#page-68-1) AssetCenter Server - Integration, [65](#page-64-1) AutoCAD - Integration, [71](#page-70-1) Connect-It-Szenarien, [42](#page-41-0) **CPU** Empfohlene Konfiguration - Windows, [16](#page-15-0) Mindestkonfiguration - Windows, [16](#page-15-1) Crystal Reports, [35](#page-34-0) Mit AssetCenter integrieren, [68](#page-67-1) Windows-Installation, [46](#page-45-0) Crystal Reports-Berichte, [35](#page-34-0) custom.ans, [58](#page-57-0)

### **D**

Datenbank Abschluss, [32](#page-31-0) Änderung des Inhalts, [10](#page-9-0) AutoCAD-kompatible Datenbank, [72](#page-71-1) Integrität, [10](#page-9-1) Integrität - Prüfung, [31](#page-30-0) , [26](#page-25-1) Kompatibilität mit AutoCAD, [71](#page-70-2) Kopie, [29](#page-28-0) DBMS-Programme, [29](#page-28-1) Herkömmliche Kopie - Probleme, [29](#page-28-2) Leere Datenbank - Windows-Installation, [47](#page-46-3) Manuelle Anpassung, [27](#page-26-1) Verbindung mit AssetCenter Server - Unix, [80](#page-79-4) Verbindung unmöglich, [67](#page-66-0) Datenbank aktualisieren (Menü), [30](#page-29-2) Datenbank reparieren (Menü), [27](#page-26-2) , [26](#page-25-2) Datensätze - Sperren, [98](#page-97-0) Datensatzgültigkeit prüfen (Option), [32](#page-31-1) , [27](#page-26-3) , [26](#page-25-3) db2udb72.sql, [30](#page-29-3) , [20](#page-19-1) dbegeng50.exe, [58](#page-57-1)

Deinstallation AssetCenter-Clients Automatische Deinstallation, [59](#page-58-0) Manuelle Deinstallation - Windows, [60](#page-59-1) Deinstallation - Automatisierung unter Windows, [55](#page-54-3) DeleteReadOnlyFile (automatische Installation), [57](#page-56-1) Demo-Datenbank Installation - Windows, [47](#page-46-1) Kennwort, [47](#page-46-4) Login, [47](#page-46-4) Desktop Administration, [68](#page-67-0) Direkthilfe (Feldhilfe), [33](#page-32-0) Dirty read, [98](#page-97-1) Disketten - Installation, [49](#page-48-1) Dokumentation (Siehe Handbücher)

### **E**

Eigentümer (Feld), [30](#page-29-4) empty43.db, [47](#page-46-3) Exportskripte, [43](#page-42-0) Export - Skripte, [43](#page-42-0)

#### **F**

Felder, [33](#page-32-1) Länge, [31](#page-30-1) Festplattenspeicher Empfohlene Konfiguration - Windows, [16](#page-15-0) Mindestkonfiguration - Windows, [16](#page-15-1) Formulare, [34](#page-33-2)

#### **G**

gbbase.xml, [72](#page-71-3) , [36](#page-35-0) Gespeicherten Prozeduren - DB2, [61](#page-60-0) Get-Answers, [72](#page-71-4) Get-It, [42](#page-41-1) Get-Resources, [42](#page-41-2) Group (automatische Installation), [55](#page-54-1)

#### **H**

Handbücher Automatische Installation, [55](#page-54-4) Manuelle Installation, [51](#page-50-0)

#### **I**

Importskripte, [43](#page-42-1) Import - Skripte, [43](#page-42-1) Installation Automatisierung - Windows, [55](#page-54-3) Installation im Netzwerk Windows, [51](#page-50-1) , [49](#page-48-2) Windows-Clients, [53](#page-52-0) Unix Windows, [45-60](#page-44-0) Manuelle Installation, [48](#page-47-1) Vorbereitung, [45](#page-44-1) Installationsprogramm, [39](#page-38-0) Installationstyp (Option), [49](#page-48-3) Installierte Dateien, [48](#page-47-2) Integration weiterer Programme, [14](#page-13-1) Integrität der Datenbank, [10](#page-9-1) Integrität - Prüfung, [31](#page-30-0) Inventur, [70](#page-69-2)

#### **K**

Kennwort - Demo-Datenbank, [47](#page-46-4) Konfiguration Unix Windows, [61-73](#page-60-1) Konvertierungsgeschwindigkeit, [25](#page-24-0)

### **L**

ld.so, [77](#page-76-0) , [77](#page-76-1) Leistung, [97](#page-96-0) libaamapi43.so, [80](#page-79-1) , [77](#page-76-2) libslpmprodstab.so, [78](#page-77-0) Login - Demo-Datenbank, [47](#page-46-4)

#### **M**

MAPI (Siehe Nachrichtensystem) maximal.ans, [58](#page-57-0) Mindestkonfiguration - Windows, [16](#page-15-1) minimal.ans, [58](#page-57-0)

#### **N**

Nachrichtensystem, [63](#page-62-1) Nachrichtensysteme (Siehe Nachrichtensystem) Netzwerk - Leistungen, [98](#page-97-2) NT-Benutzer, [69](#page-68-2) Nur analysieren (Option), [32](#page-31-2)

#### **O**

Optimierung der Leistung, [97](#page-96-0) Oracle, [45](#page-44-2) Oracle-Clientschichten - Windows-Installation, [45](#page-44-2) Oracle-DLL - Versionen, [62](#page-61-0) OverwriteReadOnlyFile (automatische Installation), [57](#page-56-2)

#### **P**

Packages (automatische Installation), [57](#page-56-4) , [56](#page-55-0) Path (automatische Installation), [57](#page-56-5) , [55](#page-54-2)

#### **R**

Reboot (automatische Installation), [56](#page-55-1) Remote Control, [68](#page-67-2) Remotesteuerung von Computern (Siehe Remote Control) Reparieren (Option), [27](#page-26-4) , [26](#page-25-4) ReplaceDll (automatische Installation), [58](#page-57-2) , [56](#page-55-2) Runtime-Version von Crystal Reports - Windows-Installation, [46](#page-45-0) Runtime-Version von Sybase SQL Anywhere - Windows-Installation, [46](#page-45-1)

#### **S**

Schaltflächen, [34](#page-33-0) sdu.log, [31](#page-30-2) Server - automatische Installation, [59](#page-58-2) setup.inf, [48](#page-47-2) setup.pdf, [11](#page-10-0) setupl.exe, [60](#page-59-2) , [59](#page-58-3) Skripte - automatische Installation, [58](#page-57-0) SMTP (Siehe Nachrichtensystem) sr\_cpath.bat, [62](#page-61-1)

Struktur der Datenbanken - Änderung, [10](#page-9-2) Sybase SQL Anywhere, [46](#page-45-1)

### **T**

tgz, [76](#page-75-0) Typ (automatische Installation), [56](#page-55-3)

#### **U**

Unterstützte Betriebssysteme Client, [15](#page-14-0) Datenbankserver, [15](#page-14-1) Unterstützte Datenbankmanagementsysteme (DBMS), [17](#page-16-0) Unterstützte Umgebungen, [15](#page-14-2) up\_GetCounterVal (gespeicherte Prozedur), [33](#page-32-2) , [27](#page-26-5) upgrade.lst, [44](#page-43-0) UpgradePrevious (automatische Installation), [57](#page-56-3) UserGroup (automatische Installation), [56](#page-55-4)

#### **V**

Verbindungen, [41](#page-40-1) VIM (Siehe Nachrichtensystem) Virenschutz - Konflikte, [45](#page-44-3) Vorhandene Datenbank öffnen (Menü), [30](#page-29-5) Vorherige Versionen - Aktualisierung, [60](#page-59-0)

#### **W**

Weitere Programme der Anwendung AssetCenter, [14](#page-13-1) Workflow (Modul), [28](#page-27-0)

#### **Z**

Zähler, [27](#page-26-5) Zugriffsbeschränkungen, [37](#page-36-0)

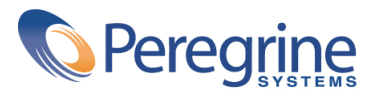